# **WEBFIN CHANGELOG VERSION 2.30**

**Release Date: 05/05/2021** 

Page | **0** *Webfin Changelog V2.30*

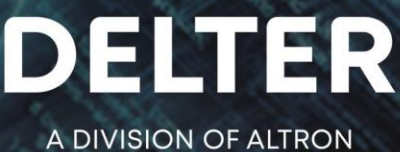

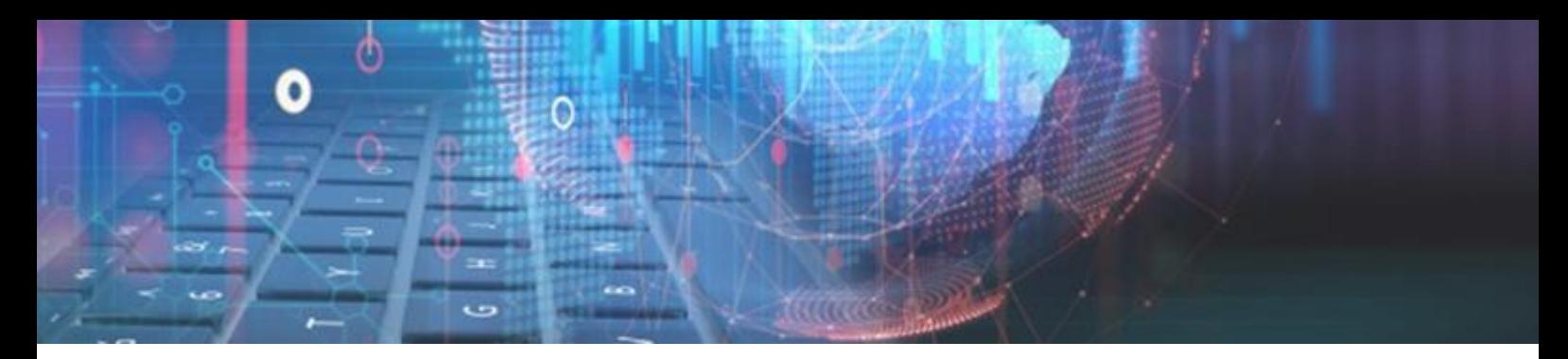

# **CHANGES FROM VERSION 2.29**

# **Updates**

- » Updated UI of Generate Documents and Register on Paysystem Loan Status to only set to Approved and Payout statuses for registration access to occur correctly if document signing is used via a terminal. *It is advised to use the same Loan Status for both.*
- » Removed the Loan type category filter on all the transaction reports.
- » Fixed the issue where blank pages were created on even page numbers of the Loan > Agent Commission report.
- » Fixed the issue where the minimum required information (Country) was not saving correctly to Webfin for a client created on Webloans and the user attempts to edit and save that client on Webfin.
- » Fixed the issue where duplicate receipts were imported if the branch was active for NuPay DebiCheck TT1 & TT3.
- » Fixed the issue where loan dates were shifted to one day earlier, when the report was exported to Excel.
- » Loans transactions with a time greater than 00:00:00, will now be included in the report for transaction dates recorded on the last day selected from the date filters for the Loan Summary Management report.
- » Fixed the issue when a specific client status is selected on the Client > Client notes report and no data was returned.
- » Fixed the issue where a From and To loan number was entered on the filter for the Management > Age Analysis report, and no data was returned.
- » Fixed the issue where cashbox transaction types with pastel codes did not export correctly with the Export > General Ledger.
- » Fixed the issue where values less than 1,00 were not displayed correctly on the Loan Summary Management report.
- » Fixed the issue where a message between users were not marked correctly and caused the Webfin to stall if the notification page was loaded.
- » Fixed the issue where approved loans awaiting payout on the notification page was not correctly recording the "User Busy" field.
- » Fixed an issue if the "Always print receipt" was set to ON, in the branch's control setup, which did not tick to "Print receipt" on default, upon loading of the Payment page.
- » Fixed an issue when adding cost to a  $2^{nd}$  or  $3^{rd}$  instalment and the 1<sup>st</sup> instalment was already paid off.
- » Amended the limit of tracking days for Allps DebiCheck transactions for weekly and monthly frequency registrations.
- » Fixed the issue where Insurance costs were still charging on a loan and the insurance type is still linked to the loan type, and the insurance type is set to inactive.
- » Fixed the issue where if you set the "Use Affordability" to OFF in the branch's control setup, it continued to use the Affordability. Now, no Affordability step will be required during the loan creation process and the credit limit will be based on the value entered on the client's "Nett pay" entered on the client's employer details.

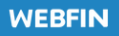

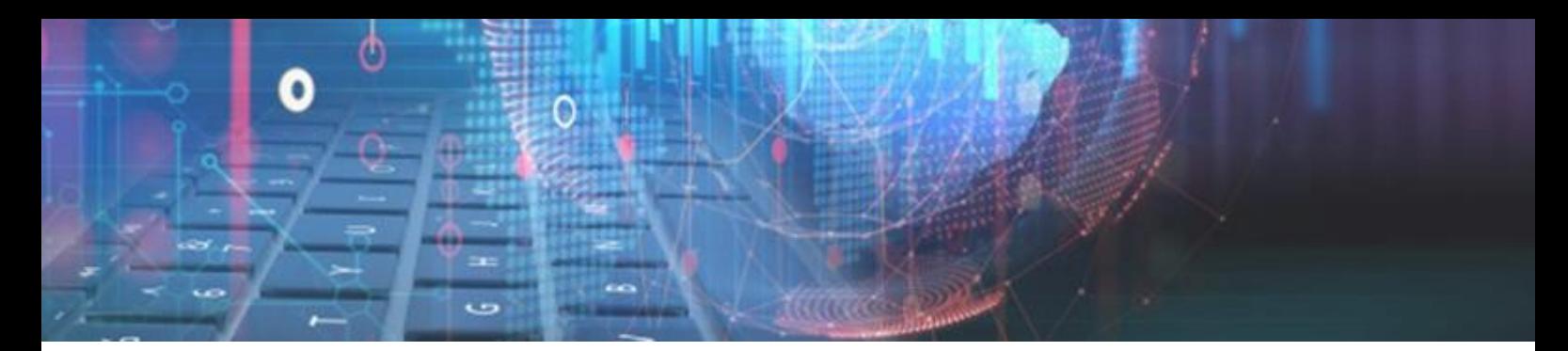

## **Enhancements**

#### **Batch Disputes:**

- » Made the necessary changes to allow batch disputes on a batch file import. If a receipt was captured with the batch import file, it can be disputed and reversed.
- » To capture a dispute, the transaction amount must be a negative "-" value.
- » Once the dispute is processed, it will reverse the receipt and if the loan was already paid in full, it will set the loan back to an Active status.
- » The dispute processing will function the same as the batch paysystem processing.

*Batch Import for a Receipt example (txt format):*

Transaction Number ,Loan Nr , Amount, Date received, Instalment Number, Pay Method Code 1, 20669, **200**, 31/03/2021, 1, Bt

*Batch Import for a Dispute example (txt format):*

Transaction Number ,Loan Nr , Amount, Date received, Instalment Number, Pay Method Code 1, 20669, **-200**, 31/03/2021, 1, Bt

#### **All checkbox for Branches on Reports:**

Added a checkbox to select all when ticked or none when unticked, for branches on the Report Parameters window:

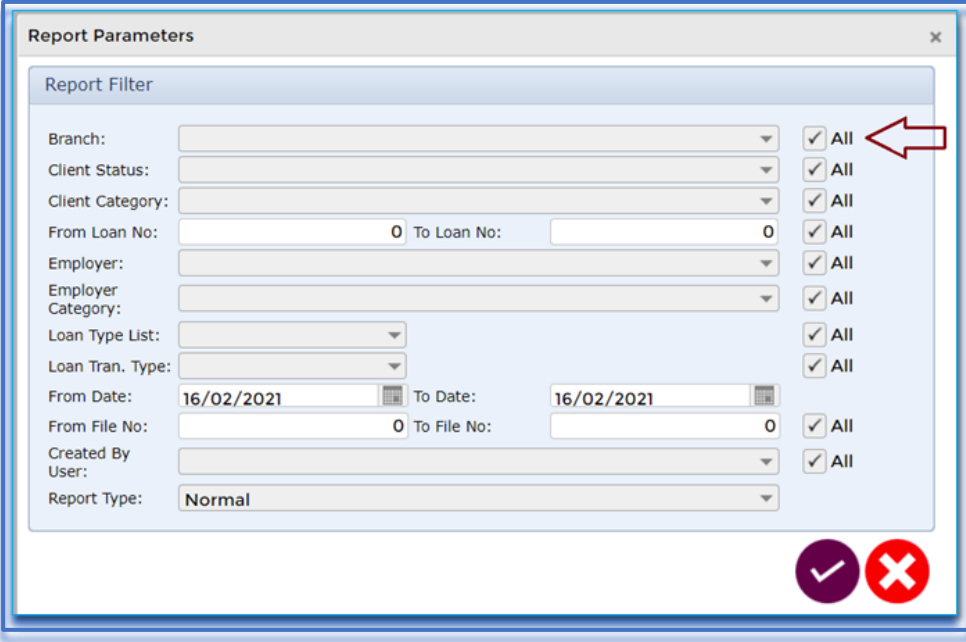

The branch selection will default to the user's branch they are currently logged in with, upon load of the Report Parameters window

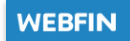

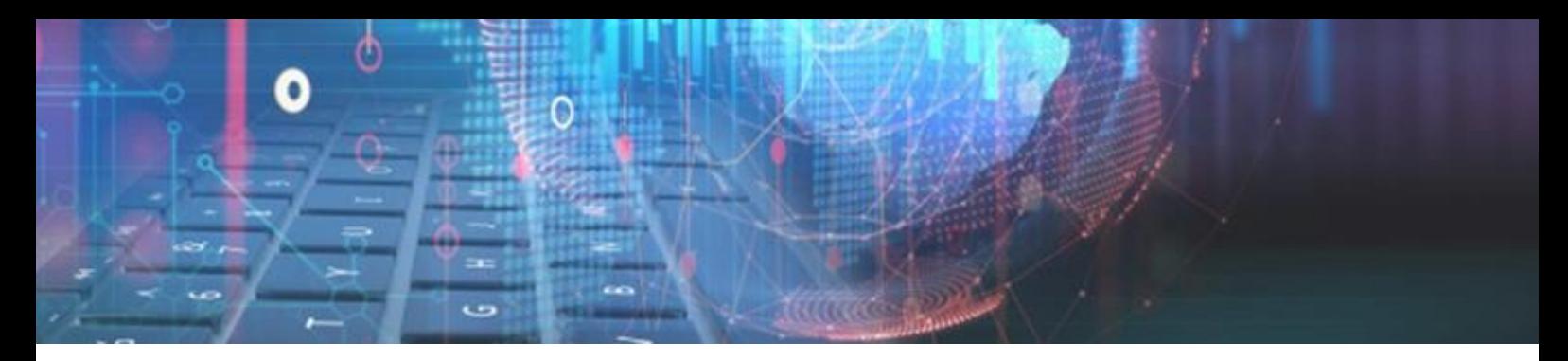

#### **Allps Batch Responses:**

Changes have been made to the Allps responses when loading a batch from the paysystem, to correctly import and display Disputed, Non-Fatal and Fatal responses.

Disputed payments will now successfully display in the **Disputed** tab and can be processed to reverse the receipt if captured:

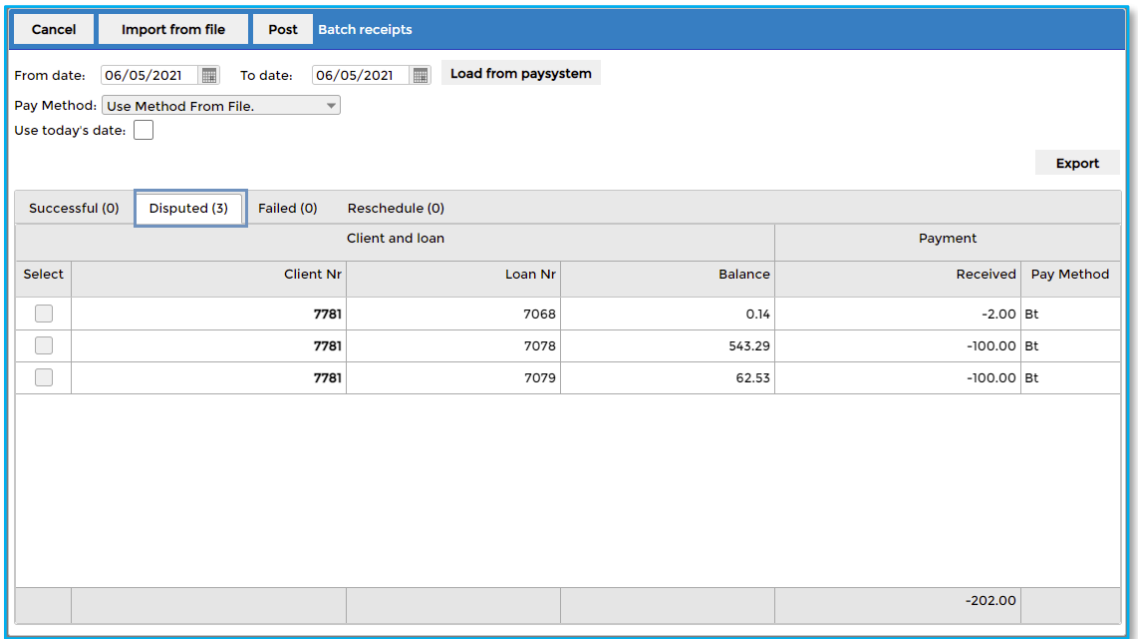

Fatal and Non-Fatal failure responses will display in the **Failed** tab:

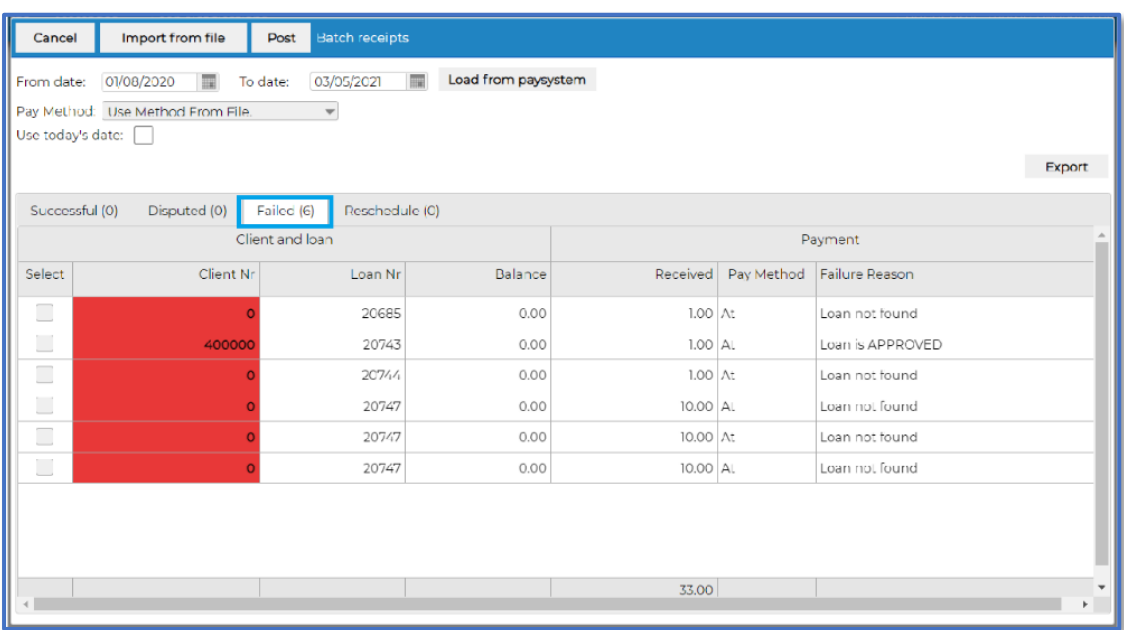

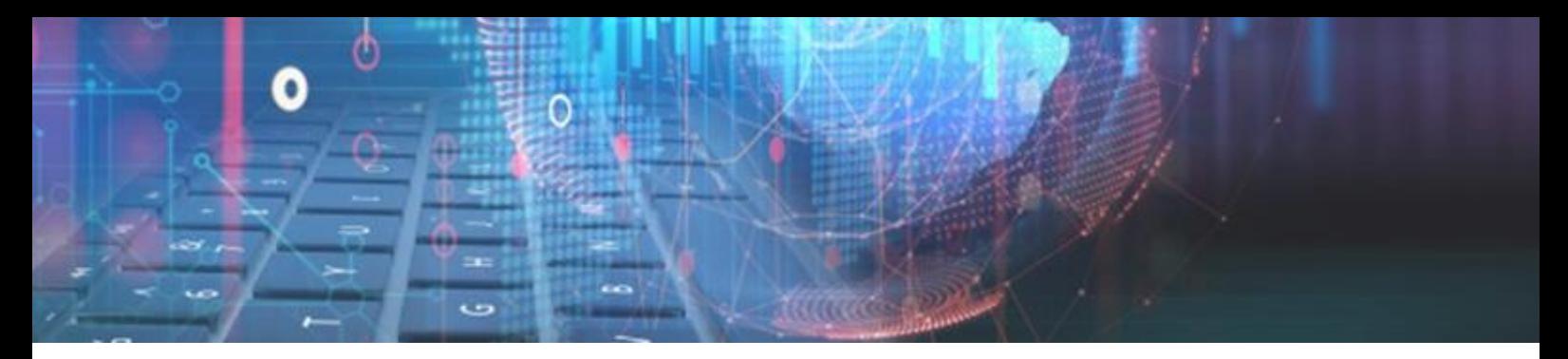

#### **Bank BI Setup per Branch:**

We have enhanced Webfin's BankBI to allow it to link each branch to individual Banks. Before, only one bank could be set globally for all the branches. This can be configured at: Setup > General > Bank payout export.

#### **Branch Setup :**

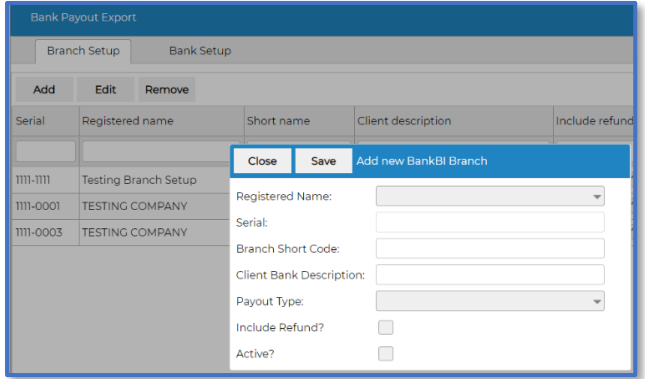

- **Registered Name**: List of all active Webfin branches.
- **Serial**: Branch serial number {*will auto complete*}.
- **Branch Short Code:** Short name of bank.
- **Client Bank Description**: Description of Bank.
- $\approx$  **Payout type**: Payout types that must be linked to the bank.
- $\approx$  **Include Refund**: If ticked, the refunds will be included in the export.
- **Active**: To activate or deactivate the branch for the Bank export when executed.

#### **Bank Setup:**

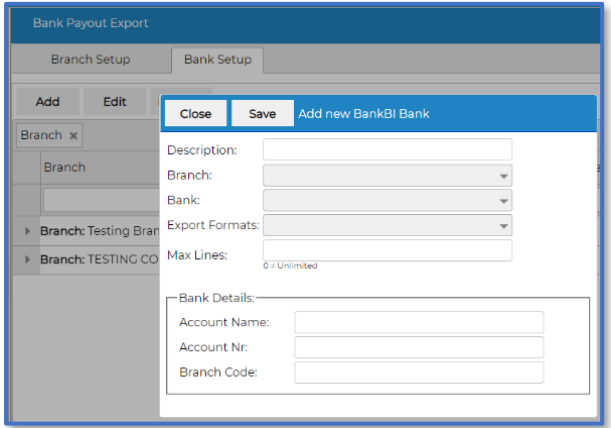

- **Description:** Description of the Bank
- **Branch**: Dropdown will display Branches created in the **Branch Setup**.
- $\approx$  **Bank**: List of Banks to link to this record.
- **Export Formats**: Format of export data.
- $\approx$  **Max Lines**: 0 for unlimited.
- **Bank Details**: Account number, Account Type and Branch Code of the Bank details that will perform the pay-outs.

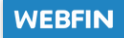

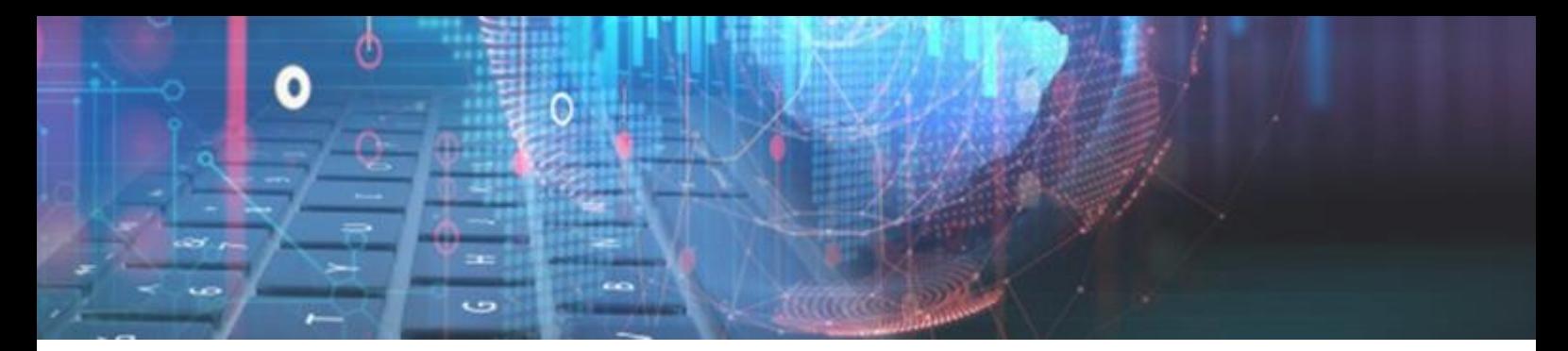

#### **Select all option on the Loan Transaction Type filter for reports:**

Changes have been made to the Loan Transaction Type filter for Webfin's Loan Transaction Reports to improve user experience.

A **Select all** option has been added to make it easier to specify the Transaction Types, the user wants to filter on. Changes were made to the following: *Reports > Loan Transactions* >

- **Audit Trail**
- **Transactions**
- **Transactions Standard**
- **Transactions Summary**
- **Transactions Insurance Product Split**

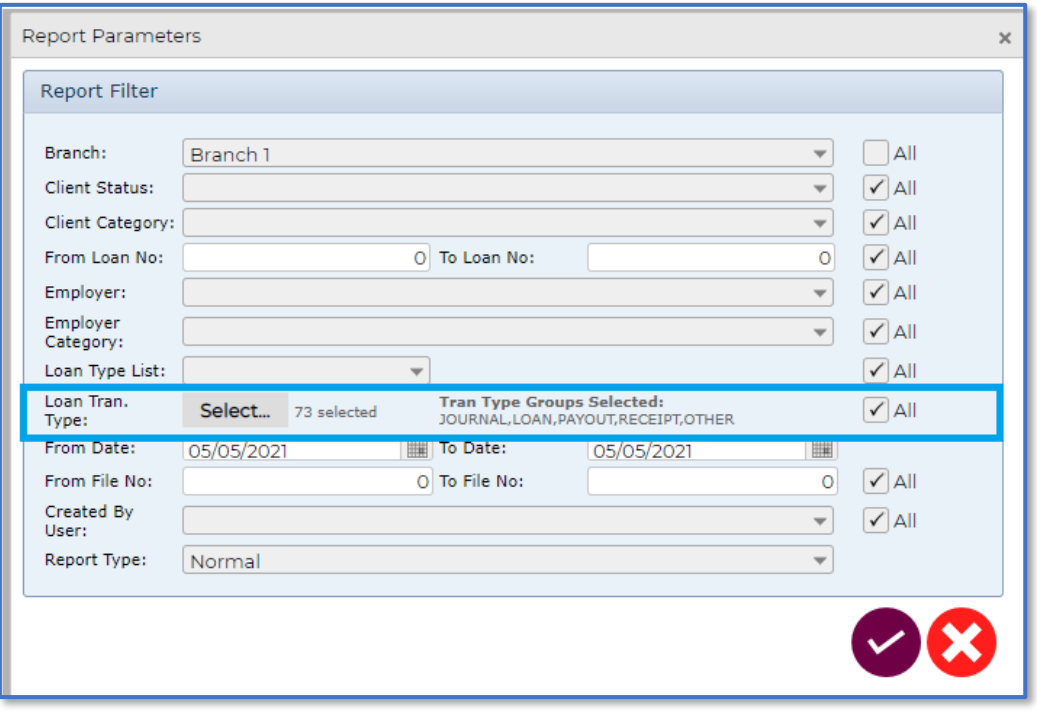

The **Select all** option has been added for the following categories under the Loan Tran. Type filter:

- **Journal**
- **Loan**
- **Payout**
- **Receipt**
- **Other**

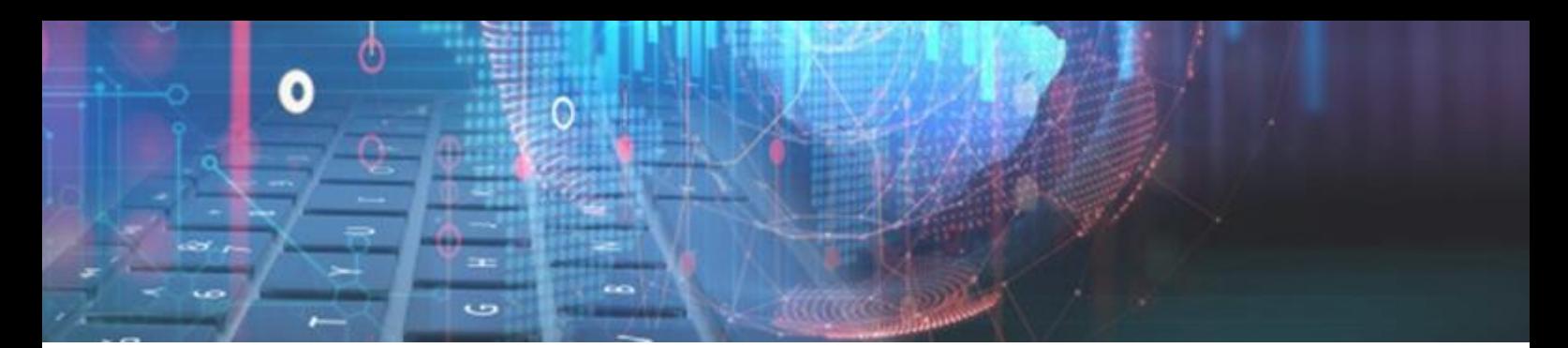

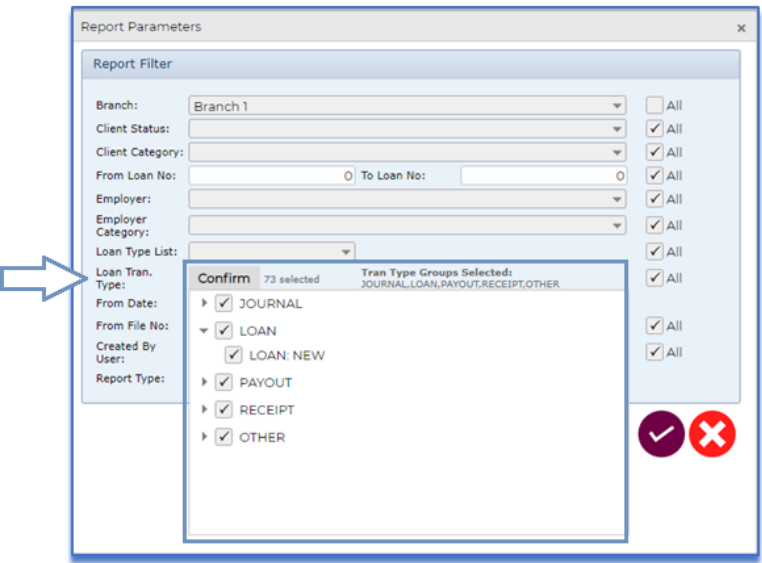

Individual types can be selected or de-selected as required or alternatively the main category tick box can be ticked/unticked to select/de-select everything under that category. Once the desired loan transaction types have been selected, you can click on the top **Confirm** button.

### **New Features in V2.30**

#### **Remote Signing:**

Added new functionality to allow consumers the ability to sign all the loan documents remotely!

#### *Setup:*

The setting can be activated per branch. Firstly, the branch must be set on PAS (Delter's Product Add-on Server) and then it can be activated on Webfin (Contact Delter's Support department to assist). The Webfin activation and sync are done on *Setup > Branch > Integration > PAS Setup*:

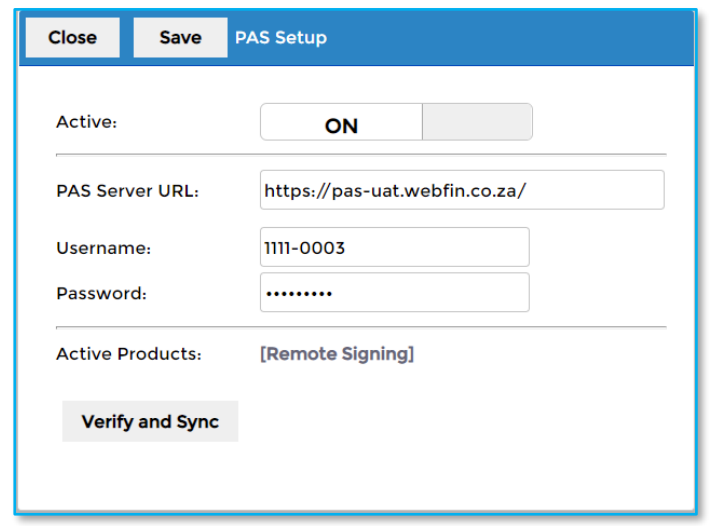

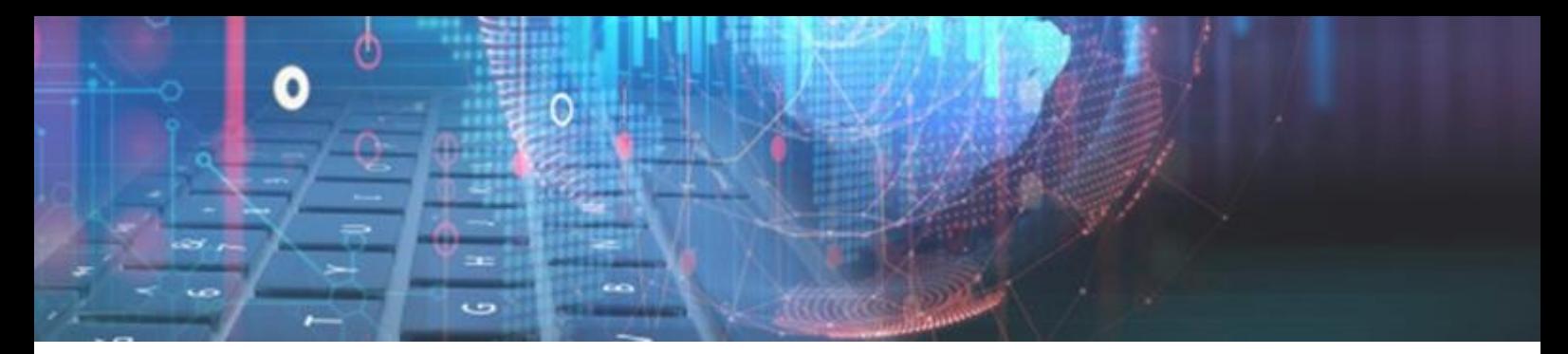

If the correct PAS URL and account details are filled and the "Active" field is ON, then a sync can be performed by clicking on the **Verify and Sync** button. If the setup and sync was executed successfully the Active products will display that the remote signing is active:

[Remote Signing] **Active Products:** 

The remote signing status will also display on the Signature setup at *Setup > Branch Integration > Signature Setup:*

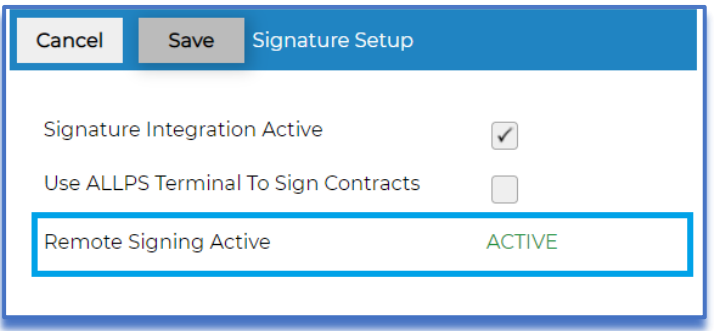

#### *New Loan using Remote Signature:*

A new option will be added to the first step of a new loan process (Loan Parameters) if Remote Signatures are active for the branch, labelled: **Signing Method**. Here a user can select to use the following signing methods:

- **Standard Signature** Normal signature process will be used.
- $\approx$  **Remote Signature** The new remote signature process will be used.

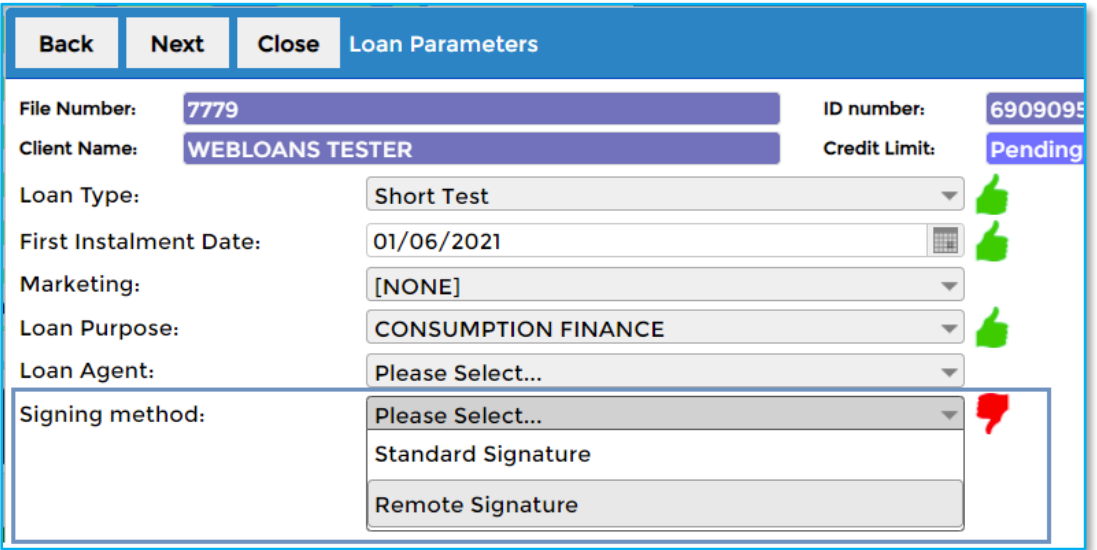

The following processes will occur if the user selects the **Remote Signature** signing method.

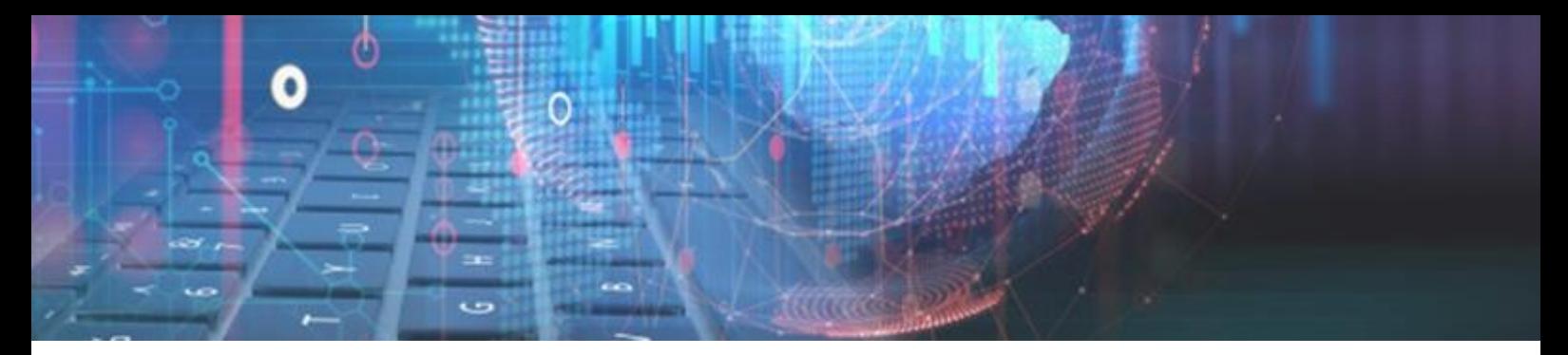

On the "Confirm Loan Application Details" screen there's a **To Do** list; this list will display the steps the remote signature will follow after the loan creation process:

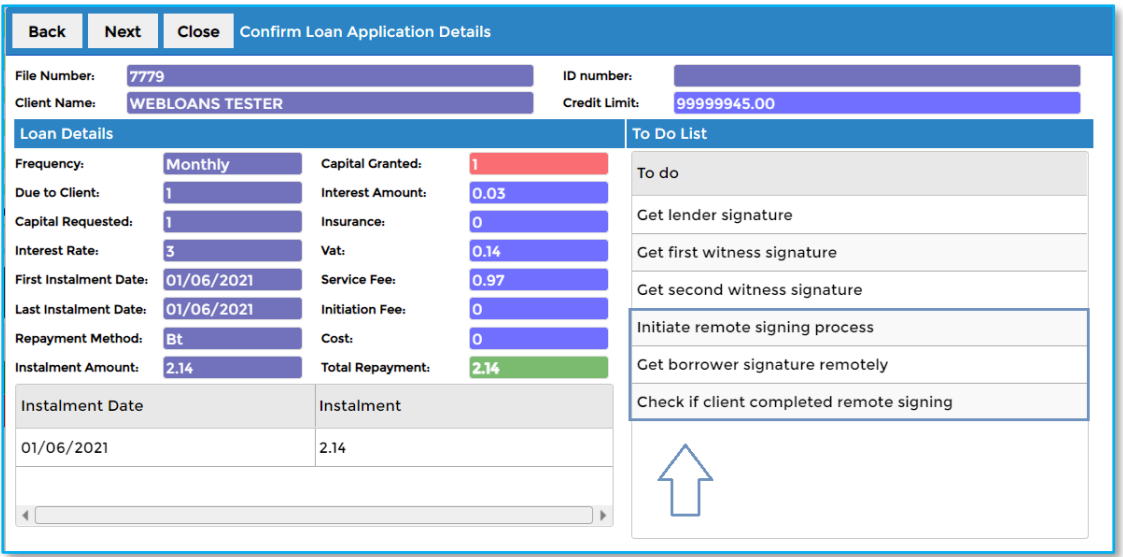

In this example, the branch is not set to use loan statuses and the remote signing register action will occur after the completion of the new loan process.

#### If the branch is set to use digital signatures, the Lender and Witness signatures will be captured first, *before the remote signature process initiates*

A valid email is required on the client's profile. If no email was detected on the client's profile, Webfin will prompt to enter one before the Remote signature process initiates:

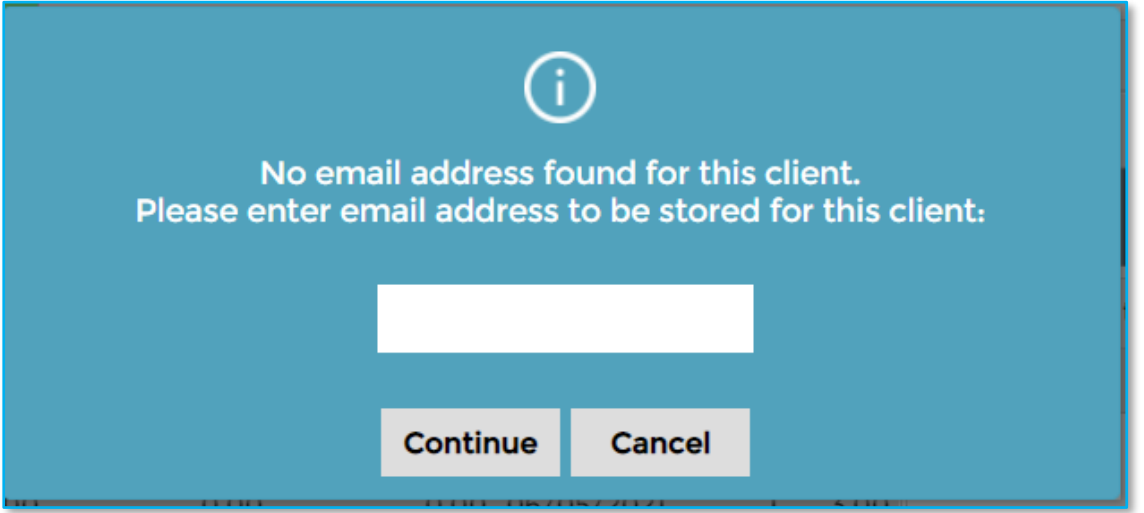

Enter a valid email address and click on the **Continue** button.

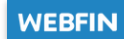

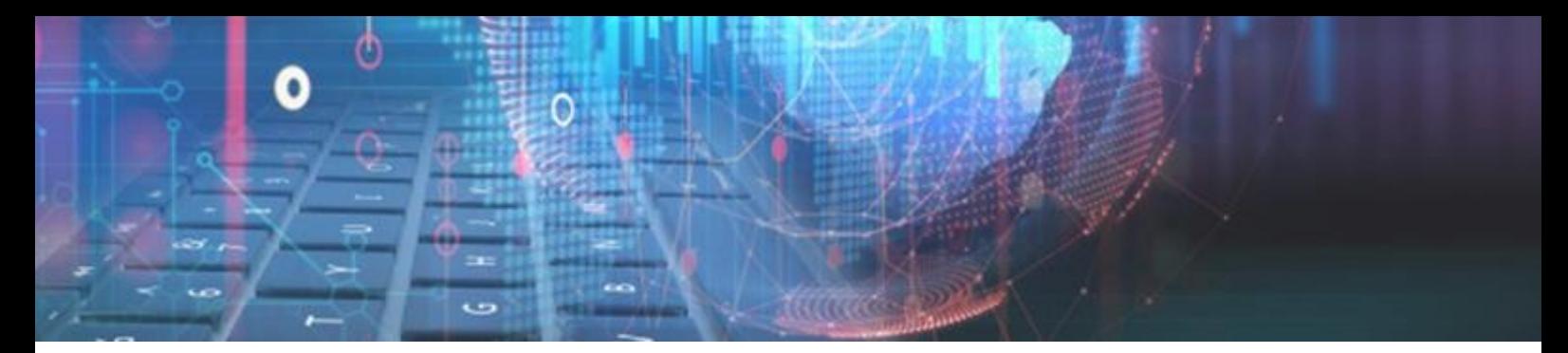

If a valid email address was found on the client or was entered on the window above the Remote signing register window will display:

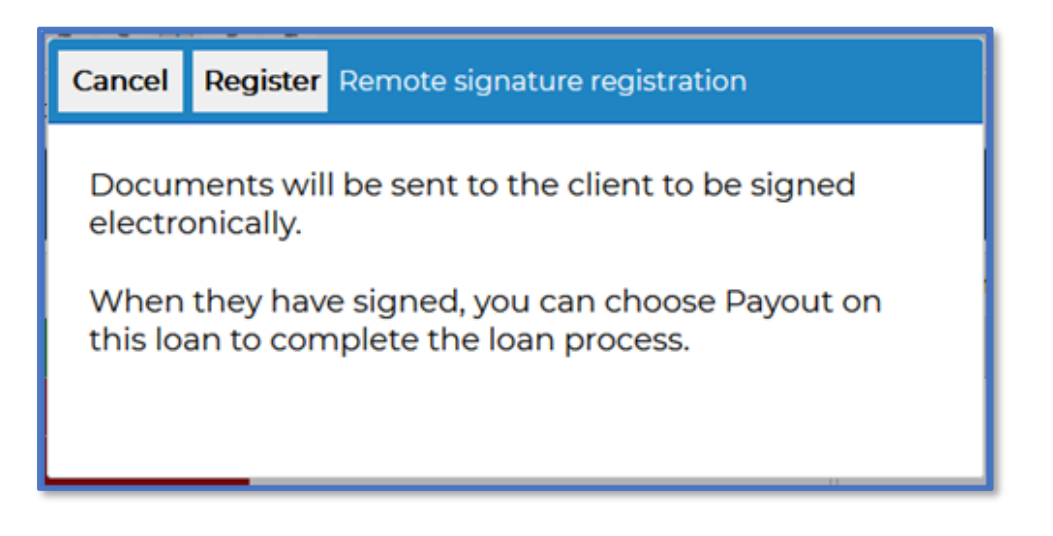

- **Cancel** The window will be closed, and the loan will be set to an "Approved" status. The registration process can be reinitiated once the user clicks on the Payout option on the Loan Status dropdown on the Loan tab of the client's profile.
- $\approx$  **Register** The Loan documents will be sent for Remote Signing; The client will receive an email with the relevant details, the loan will be set to an Approved status and display the following message:

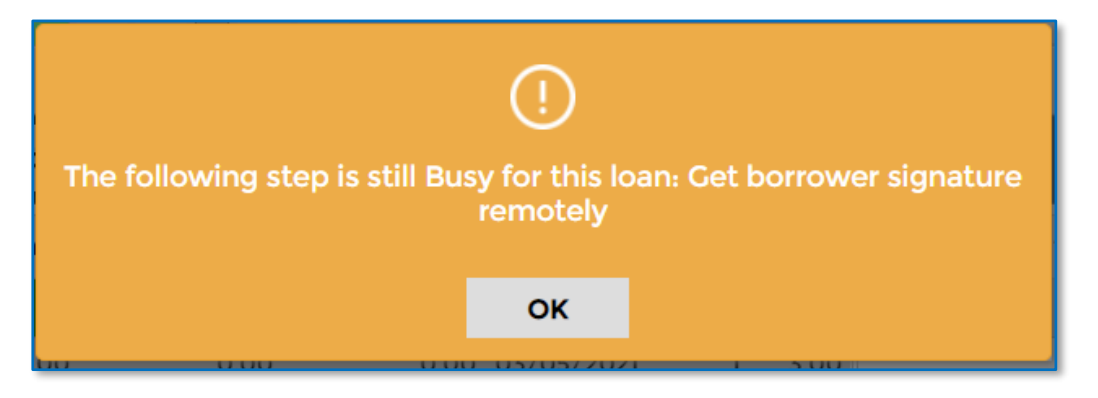

*The loan will remain in the Approved status until the consumer has completed the remote signing process*

The email sent to the client will contain the following details:

- **Client Name**
- **Loan Number Reference**
- **View the portfolio link button**

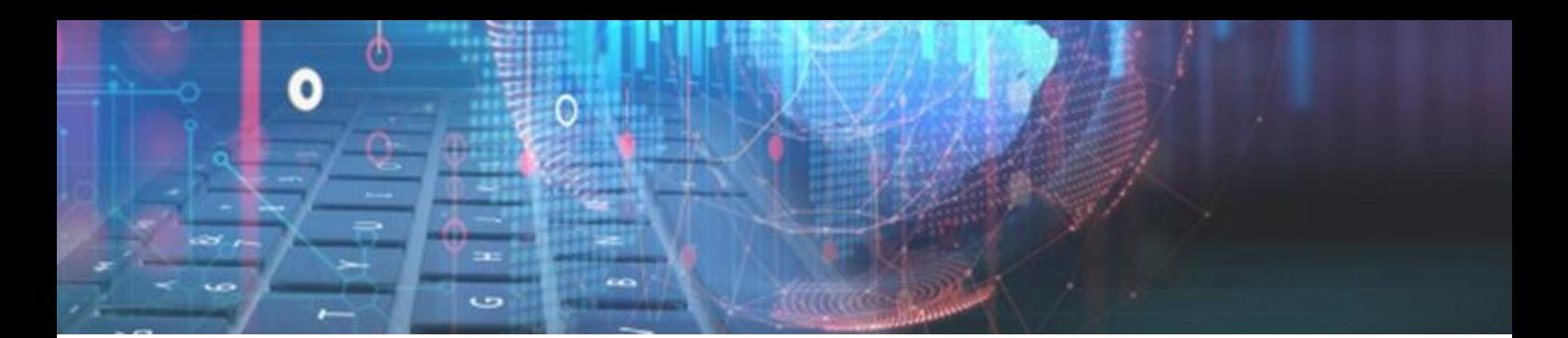

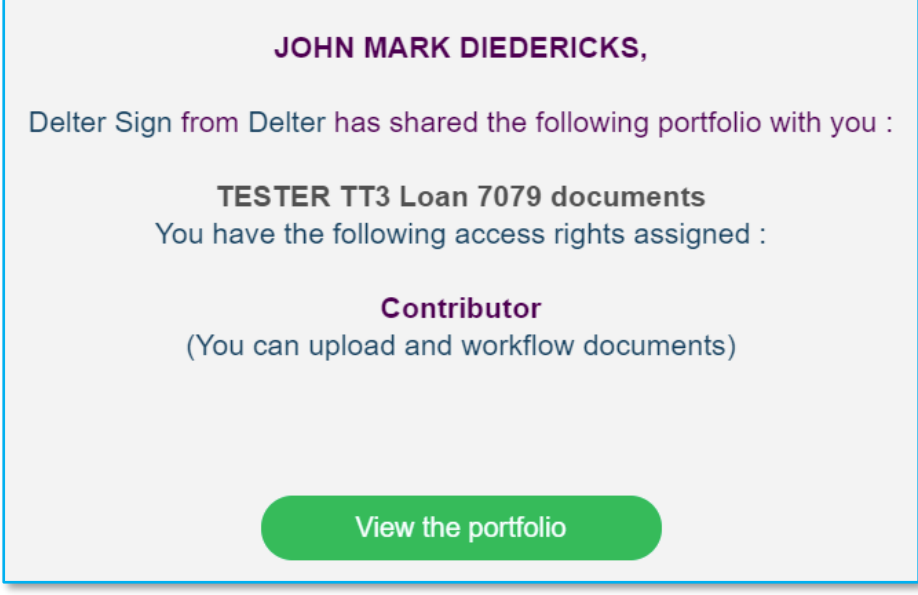

The client must click on the **[View the portfolio]** button to continue the remote signing process. The client will be navigated to the remote signing portal on their default web browser.

If it is a first-time application, the client has to create a portfolio (login details). After successful login, the loan documents will display that the client needs to sign:

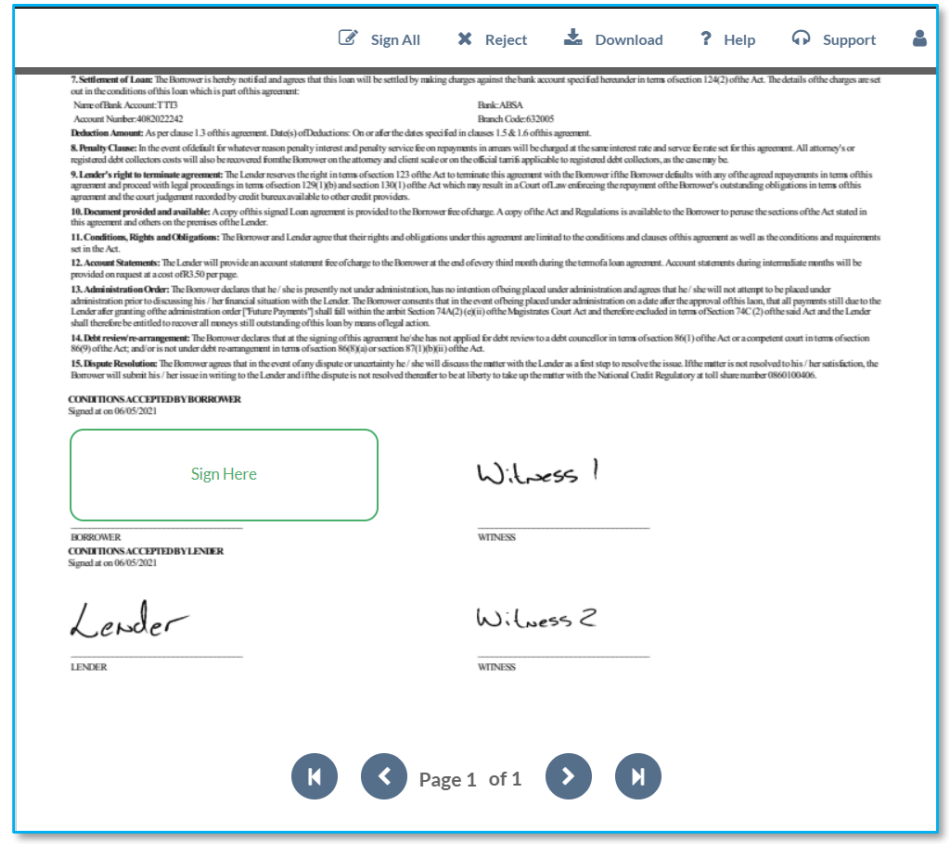

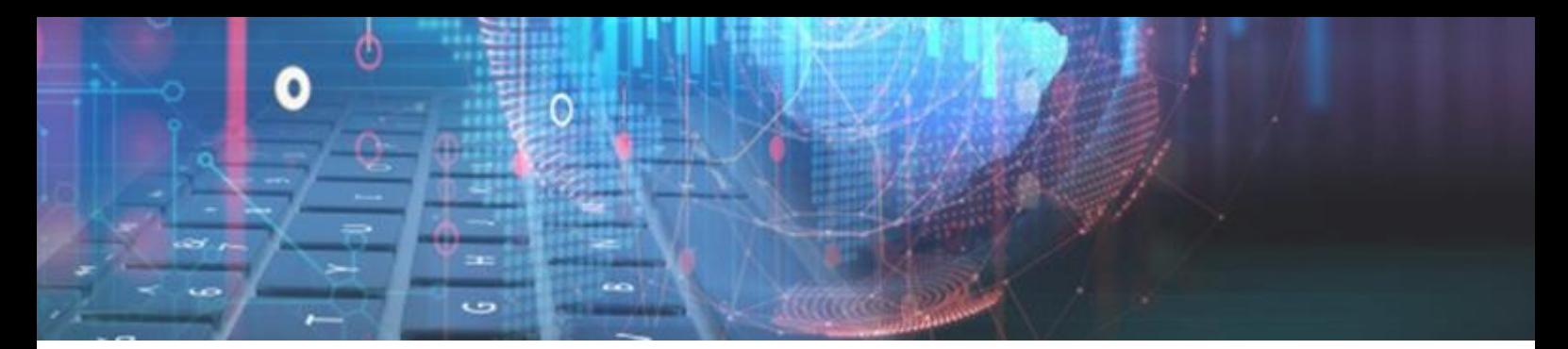

The user must click and complete all the loan documents where it states to Sign Here:

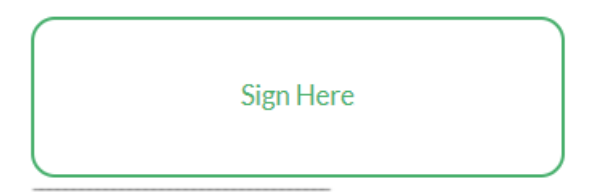

After the client completed the signing on all the required loan documents, the following message will be displayed and the client can close the window on their browser:

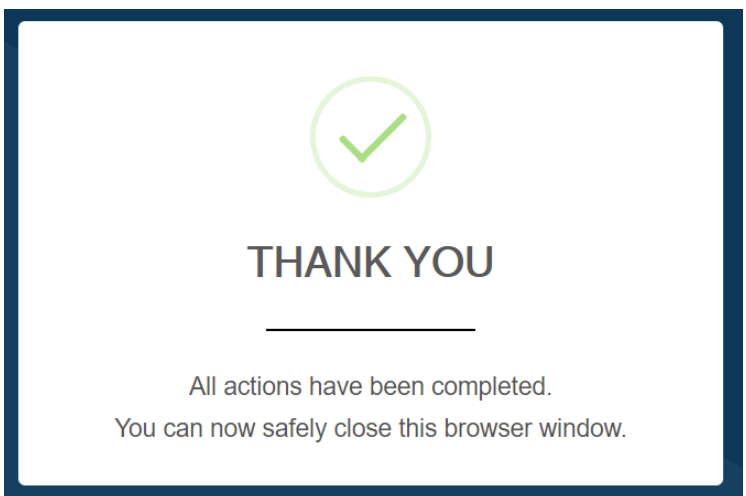

The Webfin user can now click on the **Payout** option on the Loan Status dropdown of Webfin, on the Loan tab of the client's profile:

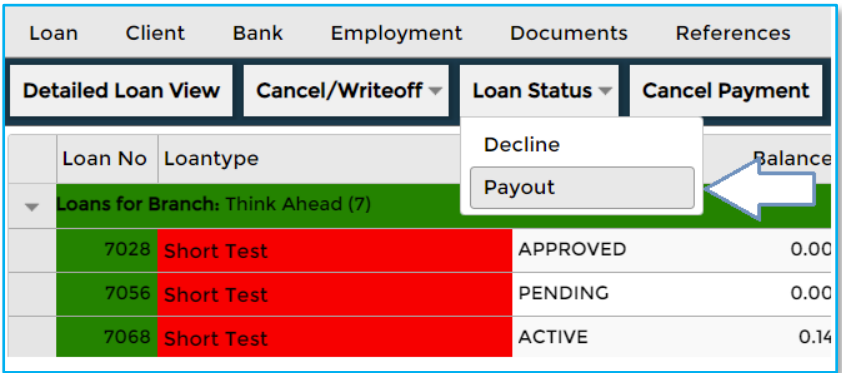

The System will check the status of the remote signing, and if the client completed the process successfully, the loan will be set to an **Active** status and the loan documents signed remotely, will be stored on the client's **Documents** tab.

*The client can choose to Reject the signing process on the portal in which then the loan can be declined or the remote signing of the loan documents can be resubmitted*

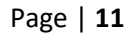

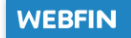

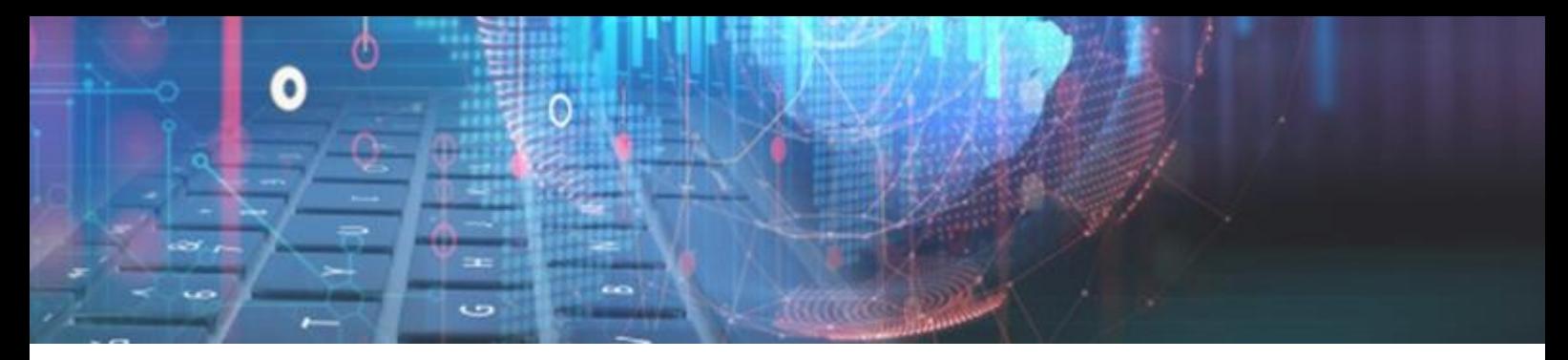

#### *Resubmitting Loan Documents for Remote Signing:*

If the initial remote signing process failed or was rejected by the client, the loan documents can be resubmitted. Select the desired loan on the grid and click on the **Resubmit Documents** button:

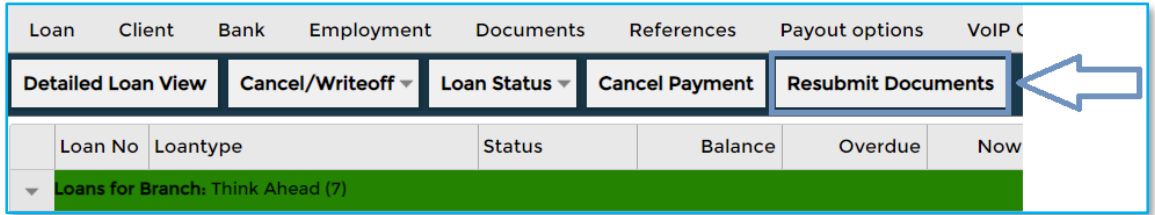

Once the button is clicked, a confirmation message window will display for the user to confirm resubmission of the loan documents:

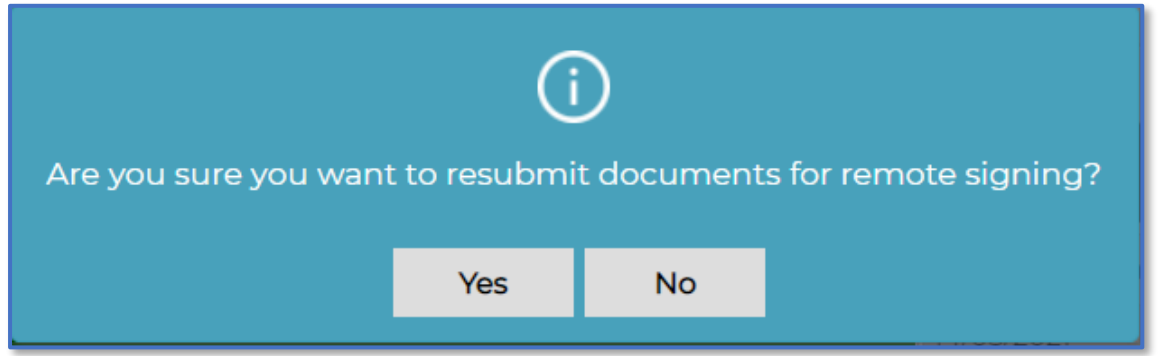

To initiate the resubmission process, the user must click on the Yes button. The loan documents linked to the loan will be sent for remote signing and a new link will be sent to the client's email on which the same steps must be completed as detailed previously.

#### *Remote Signing for Webloans:*

The remote signing was also added for Webloans loan applications.

The standard Webloans application process remains with the option to select the signing method (standard or remote signatures) when a user selects to **Approve** the loan in a **Pending** status (the 1<sup>st</sup> Webfin status of a loan after it was created on Webloans).

The same process and steps will commence as detailed in the new loan process above.

#### *Remote Signing Report:*

Added a new report in Webfin that will show all the remote signature records and their current status. The report has been added to *Reports > Management > Remote Signature:*

The following filters can be used on the report:

- $\approx$  Branch
- $\approx$  From Date and To Date Will use the loan's creation date.
- $\approx$  Signature Status There are 3 remote signature statuses (Pending, Successful and Failed)

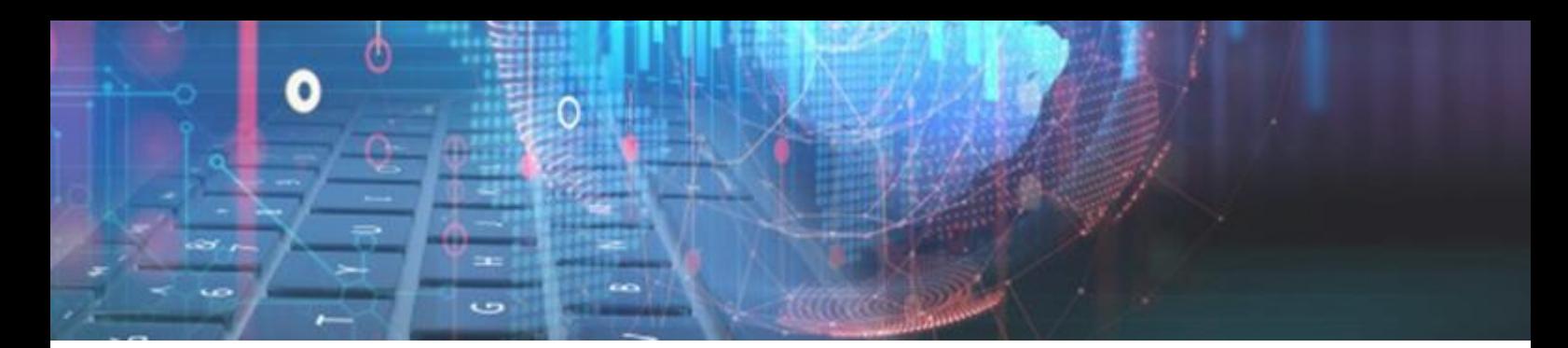

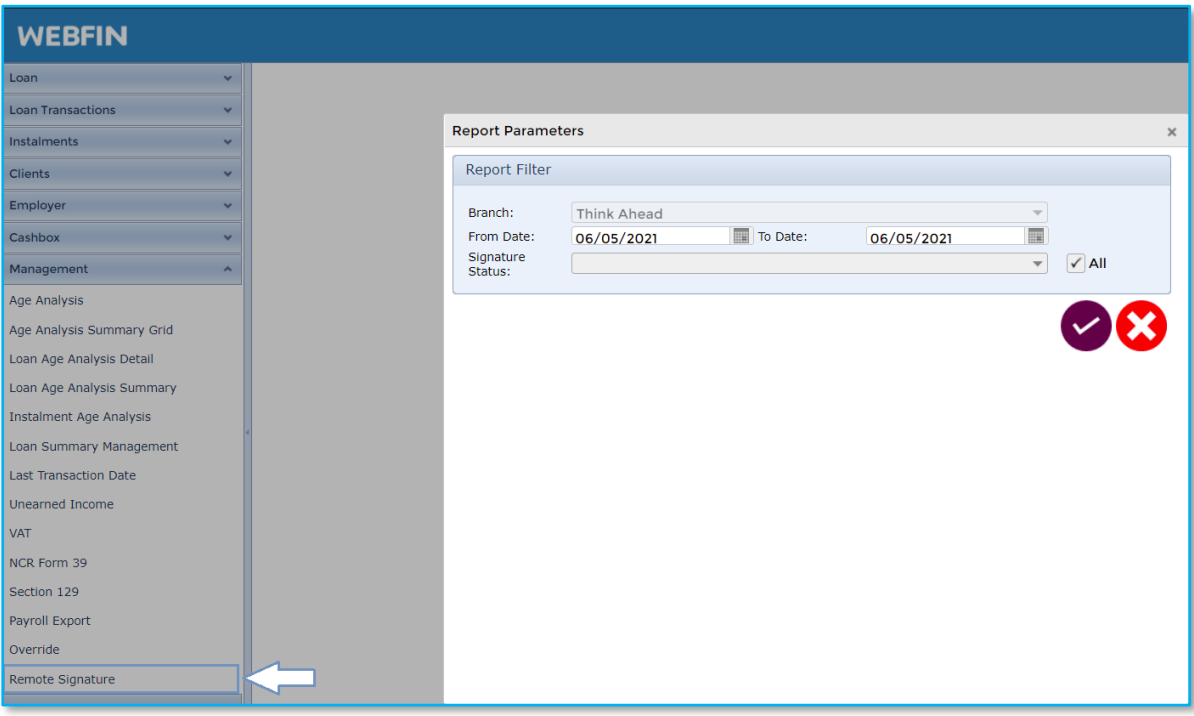

The results will be displayed in a Grid and Webfin's standard grid functions will apply like Export to Excel, Print and Grouping:

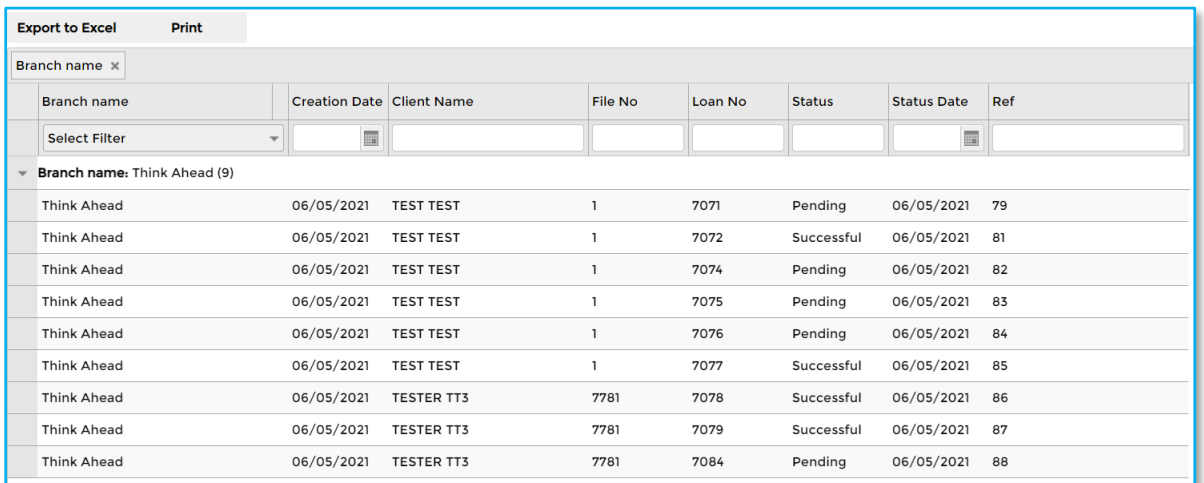

*End of Remote Signatures*

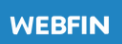

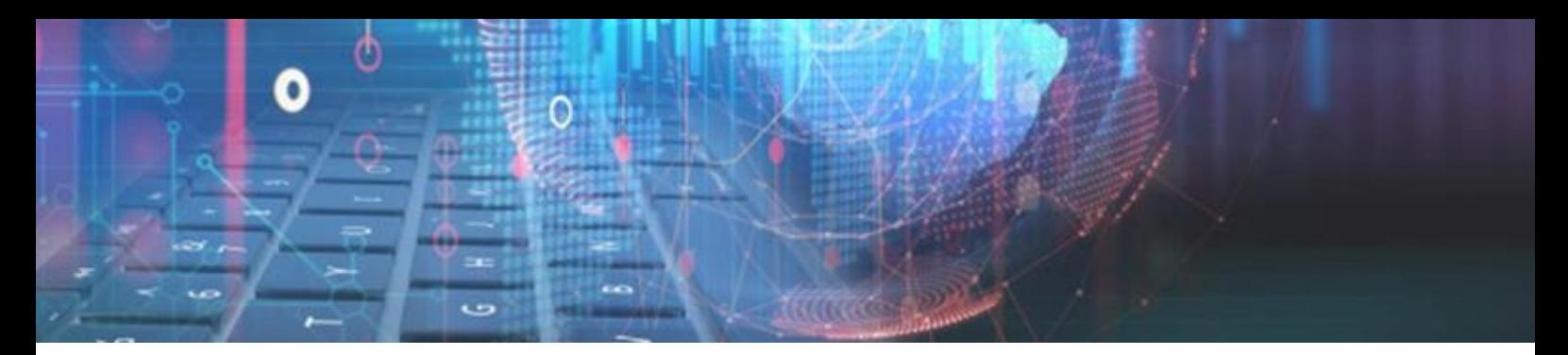

#### **Current Loans Due Affordability:**

- » Added a new setting that will show current loans due on the affordability page. Additionally, the user can select to include or exclude loans in arrears.
- » The current loans due can be activated and managed at *Setup > Branch Setup > Control > Affordability > Automatically add current loans | Current loans including arrears:*

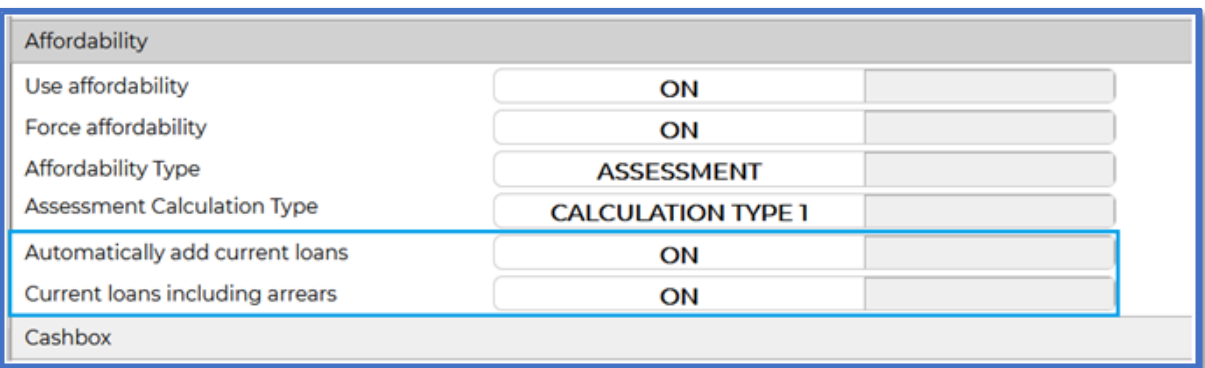

- » If the "**Automatically add current loans due**" setting is **ON**. The "CURRENT LOANS PAYMENT DUE" field will be added and displayed on the client's affordability. This will include all future instalments that is due within the current month.
- » If the "**Current loans including arrears**" setting is **ON**. The "CURRENT LOANS PAYMENT DUE" will include the total balance of loans in arrears on the client's profile.
- » The "**CURRENT LOANS PAYMENT DUE**" will be a single total as an *Expense* for the 1 Month affordability or an *Average* Existing Debt Obligation for the 3-Month Affordability:

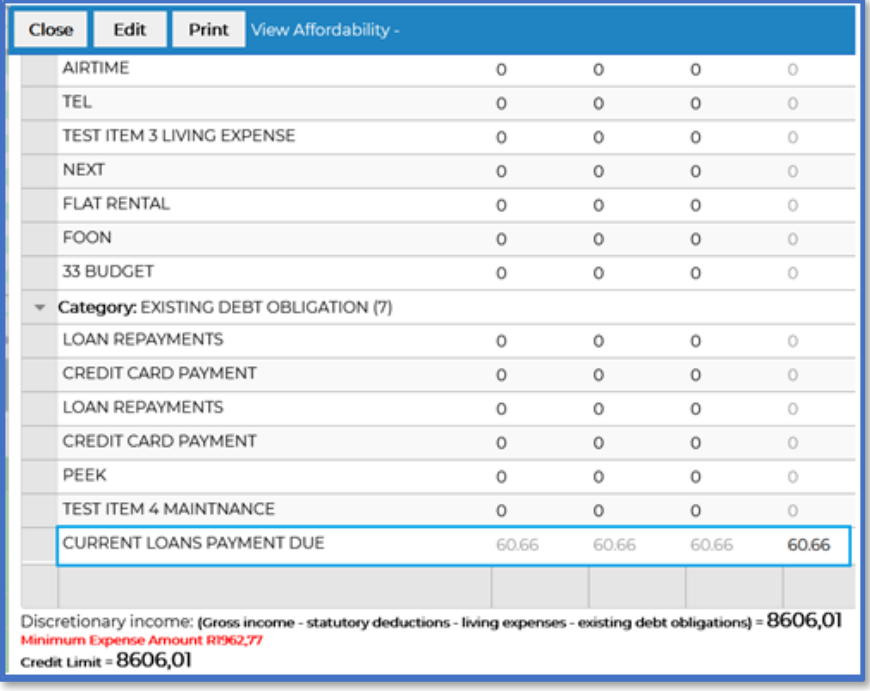

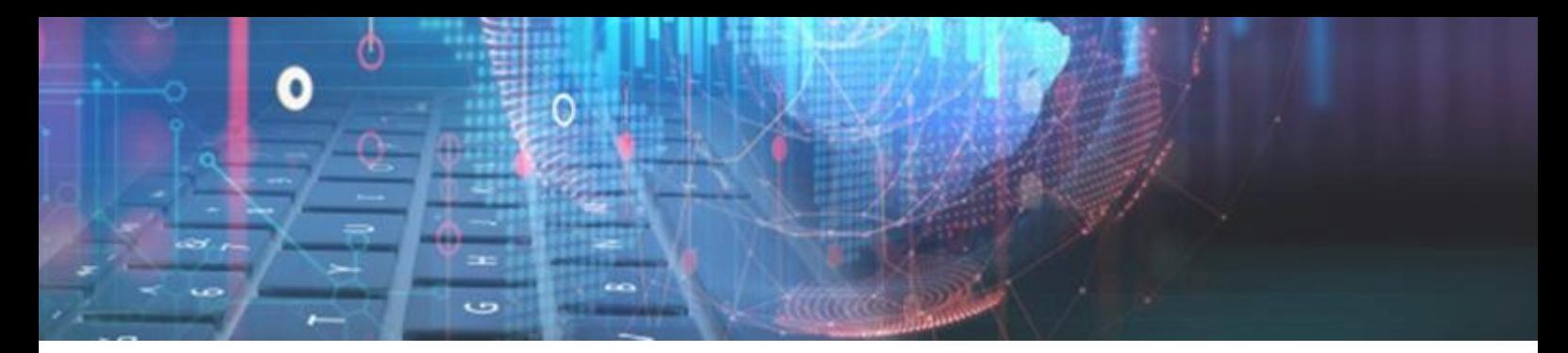

#### **DebiCheck Settlement report:**

Added NuPay's DebiCheck Settlement report for **TT1** and **TT3**. The reports will be available for a Merchant if NuPay DebiCheck is activated for the branch.

The new reports were added to *Reports > Payment System*:

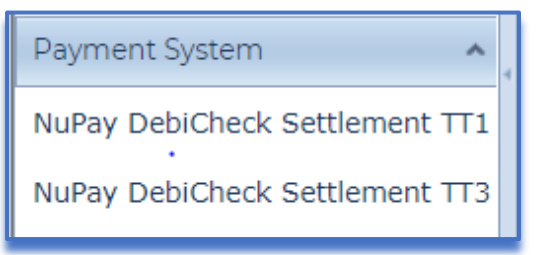

The report filters are:

- $\approx$  Branch
- From and To date Will use the settlement transaction dates

The report results will be collected and displayed as per NuPay's layout and can be downloaded as a PDF file type:

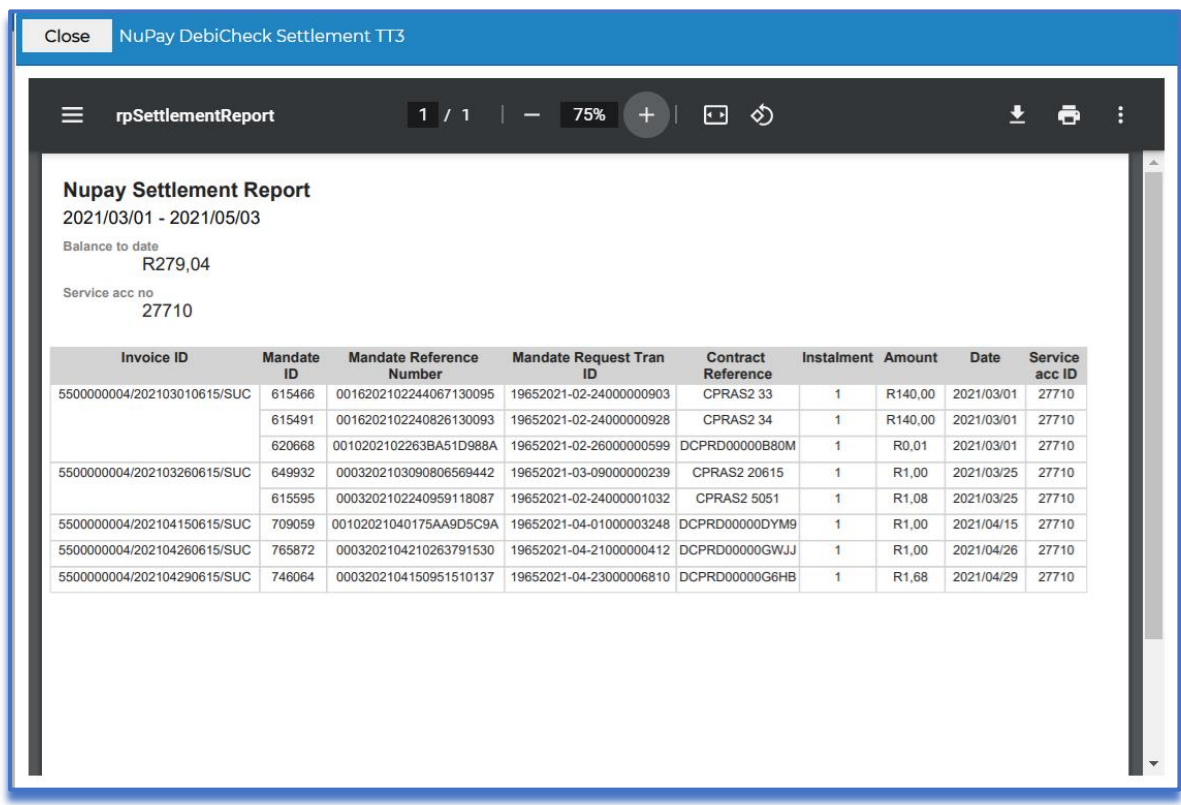

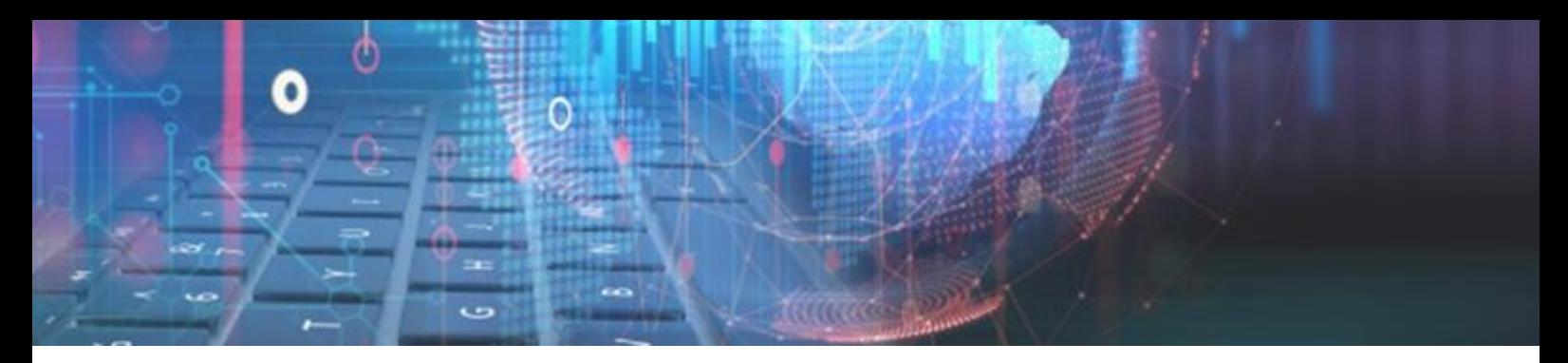

#### **NuPay DebiCheck - TT1 Realtime:**

In addition to NuPay's TT1 Delayed method, **TT1 Realtime** has been added. The repayment method **NuPay TT1 delayed** has been renamed to **NuPay TT1**, to accommodate the change.

A Setup option has been added to select the preferred method to use by default per Webfin branch. This can be configured at *Setup > Select branch > Integration > CPRAS > DebiCheck TT1 Registrations*:

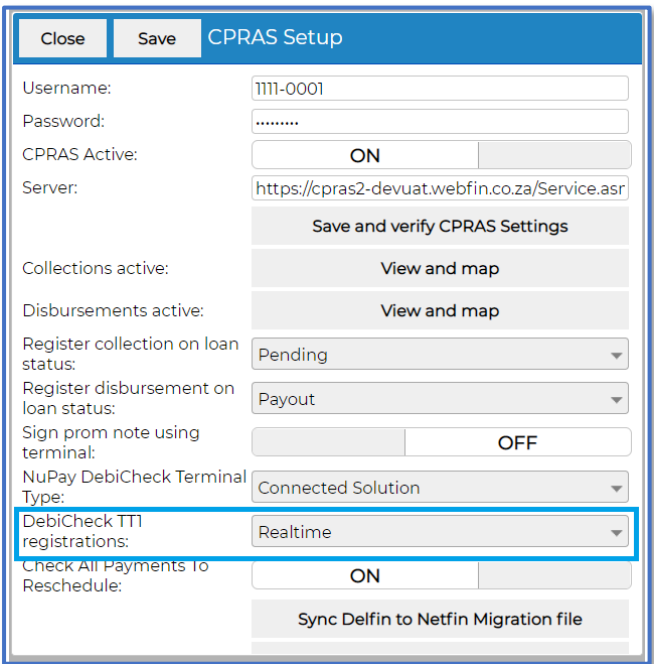

#### *On update the value will default to Delayed*

On the Paysystem registration screen, a dropdown option has been added for the registration type. Here the user can choose between **Delayed** and **Realtime**, with the default selection as set on the above-mentioned setting.

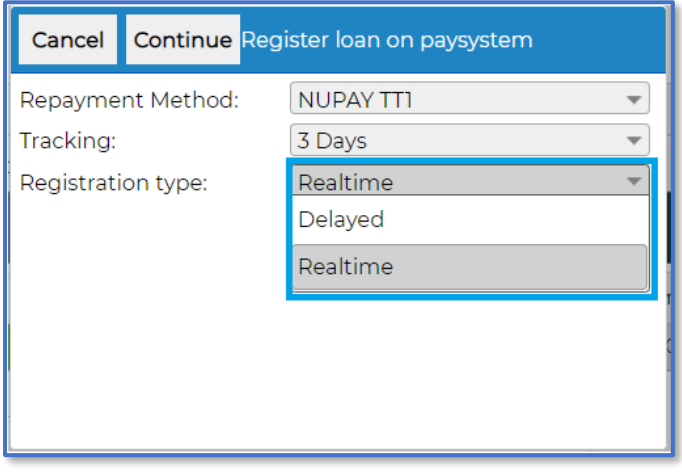

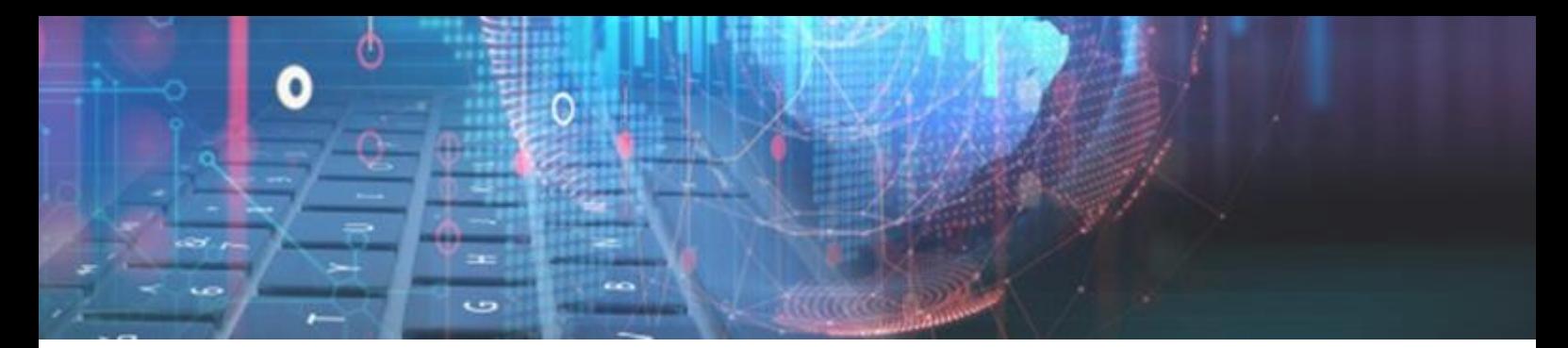

The **Realtime** process if selected, will require an immediate authentication from the client. Webfin will wait for the response during the registration process.

- » If the Merchant **rejects** authentication, then the loan can be declined,
- » if the Merchant **accepts** authentication, then the loan will be registered with NuPay and automatically set the loan to an **Active** status once other required processes are completed successfully.

#### **One NuPay NuCard Profile for all Branches:**

Added the required functions for a Merchant to use one NuPay NuCard profile for all Webfin branches.

#### *Setup:*

The setting is a Global Webfin setup (Not branch level), which will default to **OFF** on update. Once switched **ON**, it will take effect on all the branches. The new setup has been added to *Setup > Integration > Nucard Integration:*

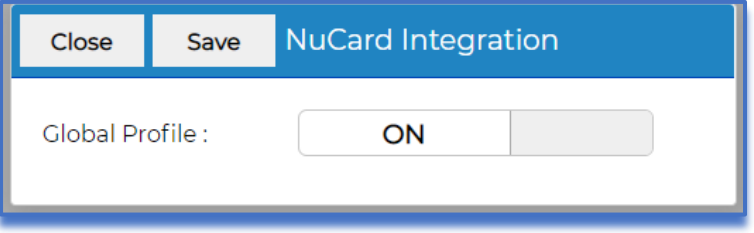

*The NuCard profile must still be configured on Delter's CPRAS, per branch*

**Allps TT1 Realtime and Delayed**

Added **Allps DebiCheck TT1 Realtime** and **Delayed** integration and functions.

Once the Allps TT1 has been activated, synced, and Mapped on your Webfin (call Delter's Support Department to assist), you can register new loans with Allps TT1.

The default registration type can also be set per branch at *Setup > Select branch > Integration > CPRAS > DebiCheck TT1 Registrations*:

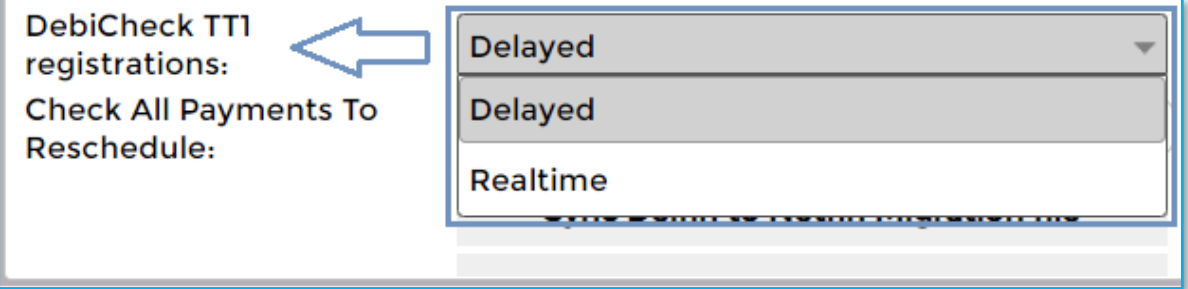

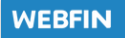

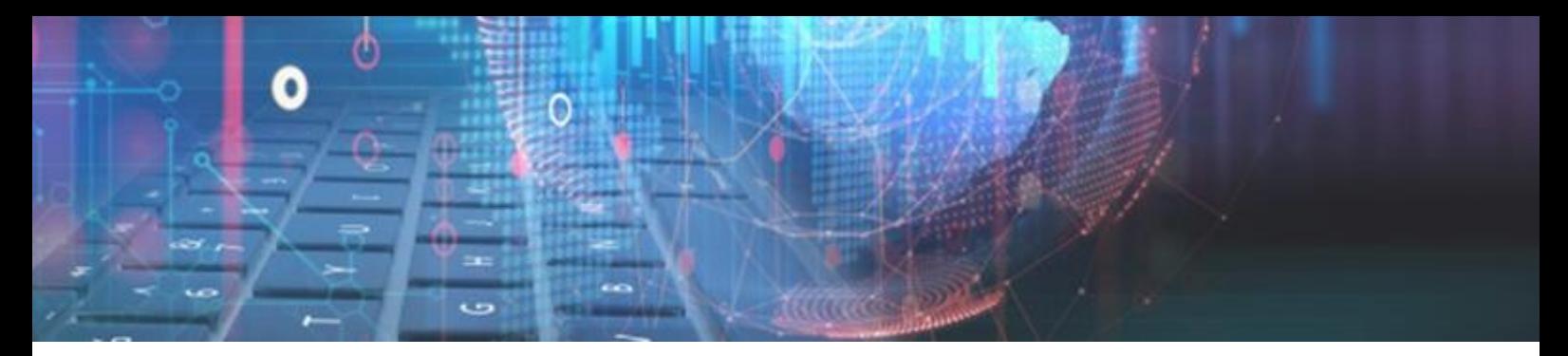

To register an Allps TT1 transaction, you need to select the corresponding repayment method during the loan creation or set it on the Client's profile which in this example will be labelled **ALLPS DebiCheck**.

The following registration window will appear during the paysystem registration process of a new loan:

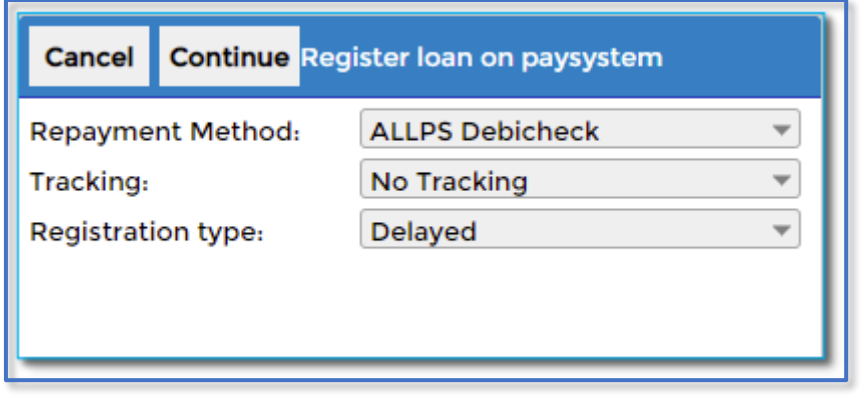

A User can select the tracking and the registration type which can either be **Delayed** or **Realtime.** The registration type will default to the option set on the branch's CPRAS, as detailed above.

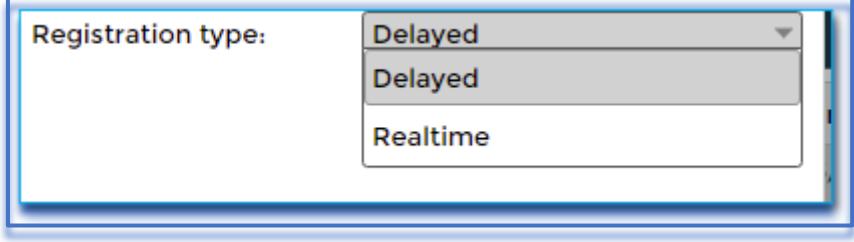

#### **Realtime:**

The **Realtime** process if selected, will require an immediate authentication from the client. Webfin will wait for the response during the registration process.

- » If the Merchant **rejects** authentication, then the loan can be declined,
- » if the Merchant **accepts** authentication, then the loan will be registered with Allps and automatically set the loan to an **Active** status once other required processes are completed successfully.

#### **Delayed:**

The **Delayed** process if selected, will register the loan with Allps, finish the initial registration process and set the loan to an "**Approved**" status. The client can then Attempt to "**Payout**" the loan on Webfin, in this step, Webfin will check the status on Allps and if the loan contract was rejected or accepted by the client.

- » If the Merchant **rejects** authentication, then the loan can be declined,
- » if the Merchant **accepts** authentication, then the loan will be automatically set the loan to an "Active" status once other required processes are completed successfully.
- » The merchant can also fail to authenticate the loan within the bank time limits, and thus the authentication will be **expired,** and the loan can be declined.

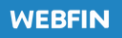

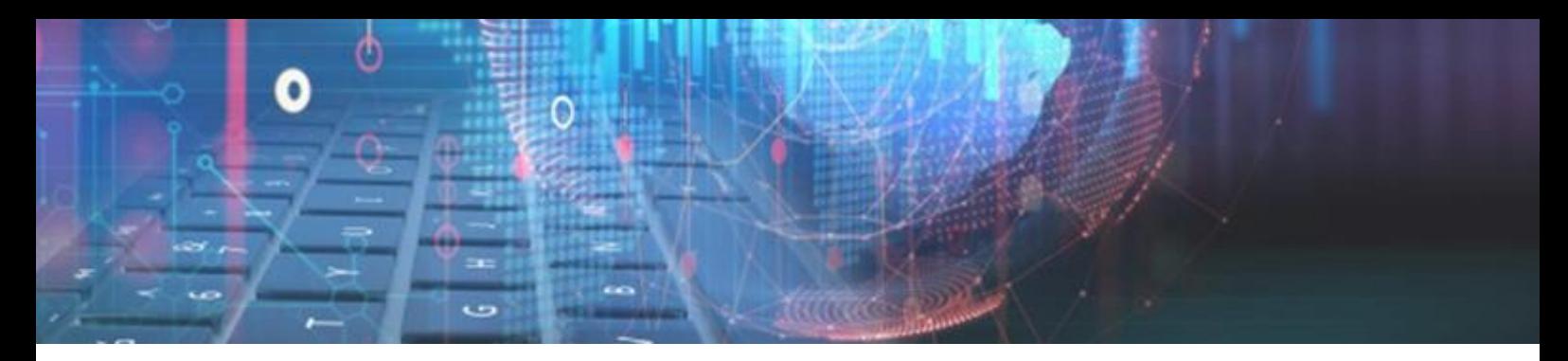

#### **The new To Do List:**

A new loan function has been implemented which is referred to as the **To Do list.** The "To Do List" will keep track of processes, registrations and actions that needs to occur for the start and finalization of every new loan.

This was implemented to solve the issue where if a certain process or  $3<sup>rd</sup>$  Party registration fails during the new loan creation process, the loan is not cancelled or removed.

The loan will be kept in a Pending or Approved status to allow the process or registration to be re-actioned and completed on a later stage.

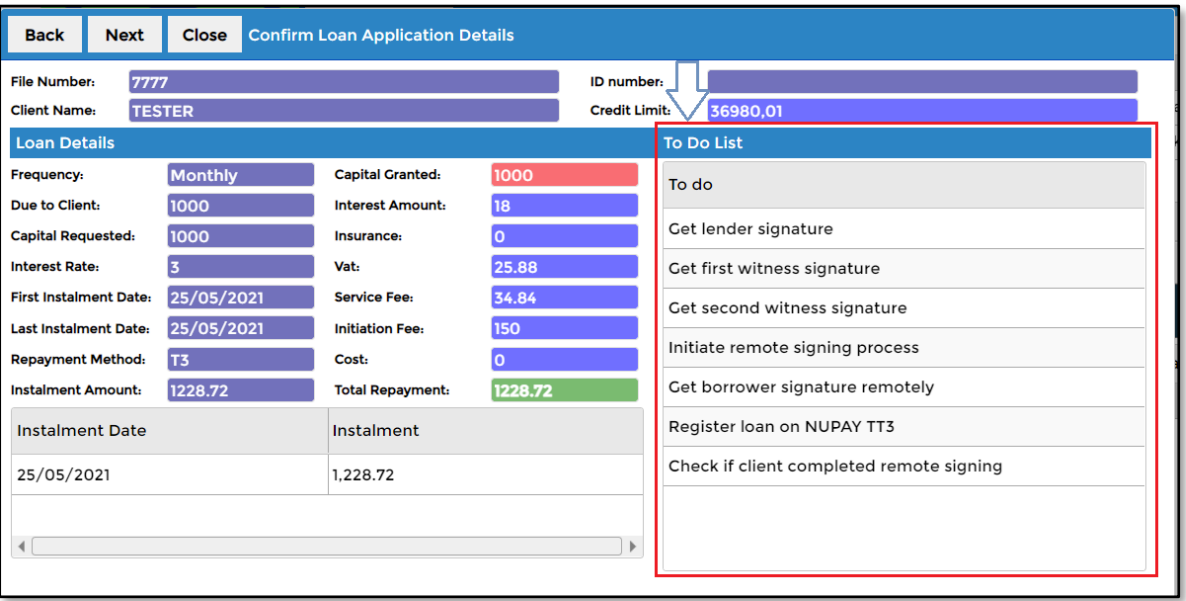

*Example:*

*All loans created on V2.29 or earlier that contains loans in Pending or Approved status will be migrated to include a To Do List item for each required process or registration that is still to be completed*

#### **Second and More Payout Tokens:**

Added a new payout token that will display the  $2^{nd}$ ,  $3^{rd}$  and more payout methods.

The token can be added on any loan-based document and has been added to the following location *Webfin > Setup > General > Document Manager > Tokens > Loan > LOAN\_ALL\_PAYOUTS:*

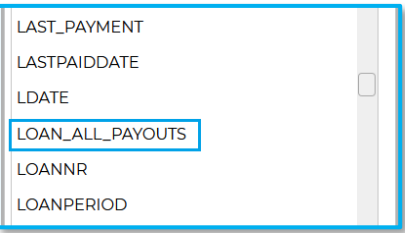

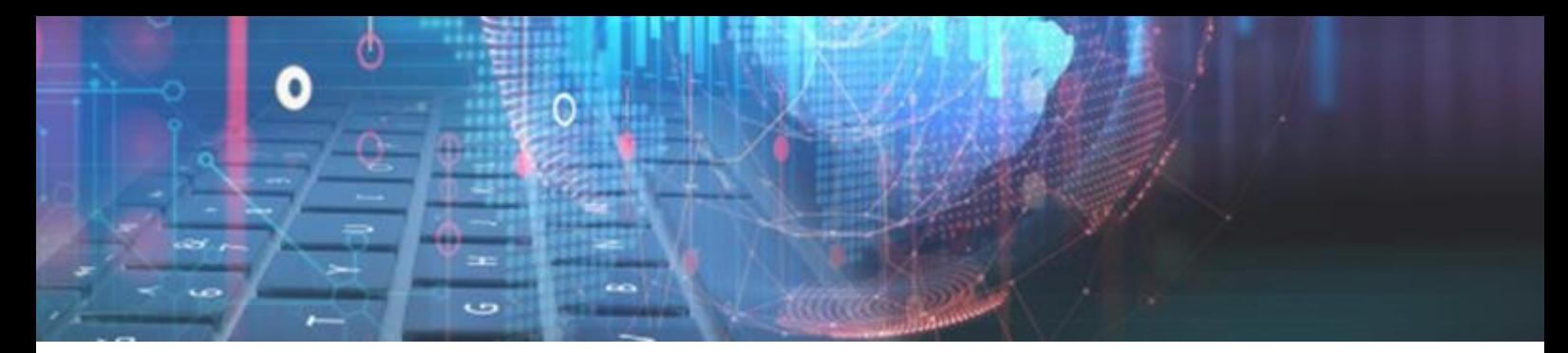

The payout methods are added on the loan details screen during the new loan creation process:

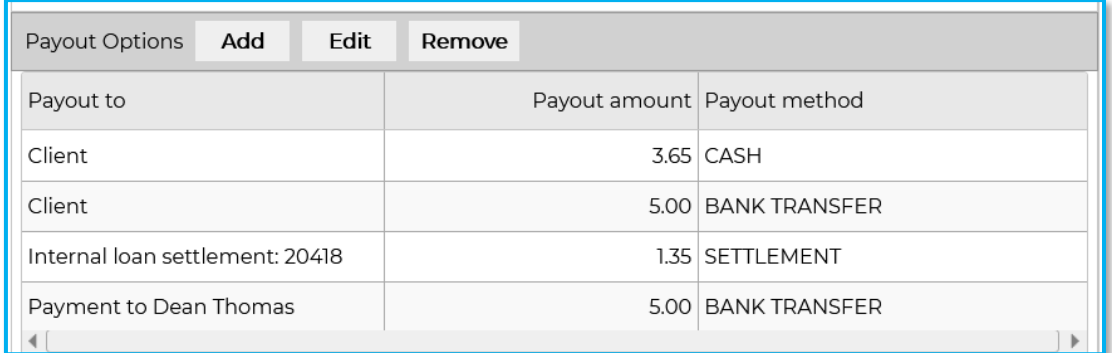

The payout methods selected above will be displayed on a loan document as customized in the document manager:

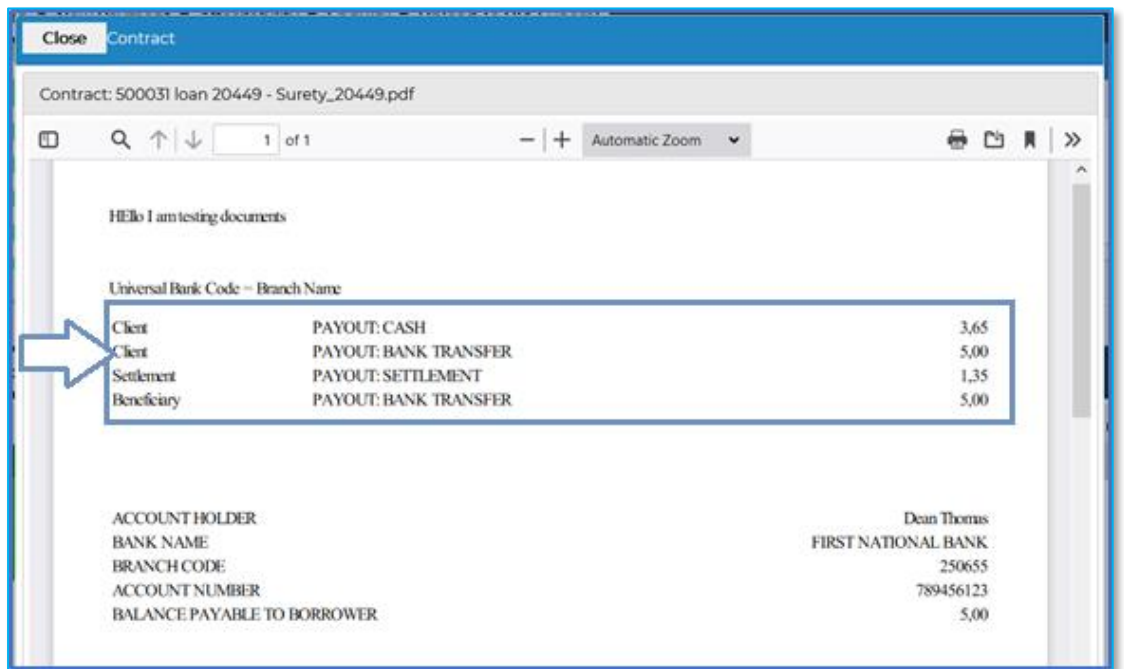

#### **Multiple Loan Number Tokens:**

A new token has been created for Receipts that will display all **Loan Numbers** that were affected by a receipt made on a loan.

The token can be added on a receipt document and has been added to the following location *Setup > General > Document Manager > Tokens > Loan > Receipt:*

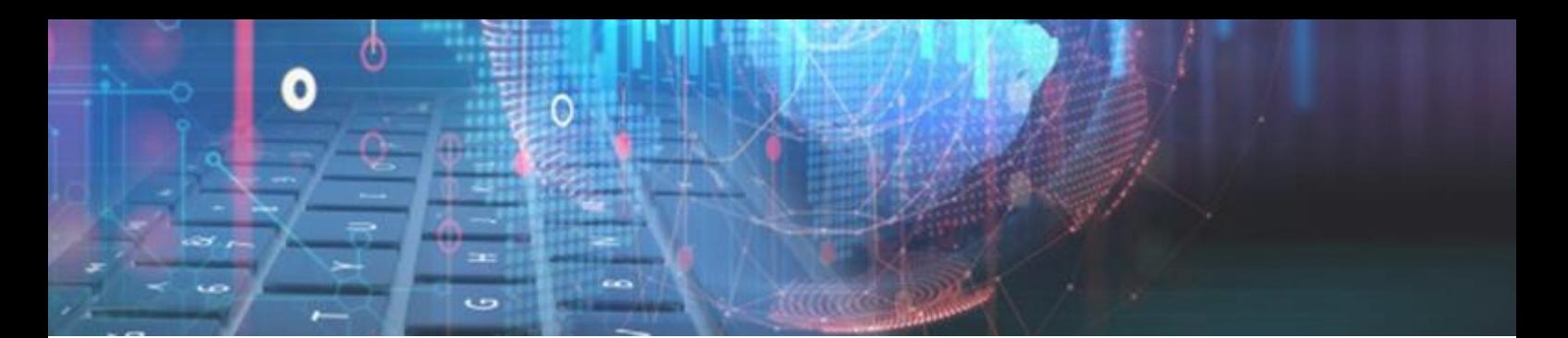

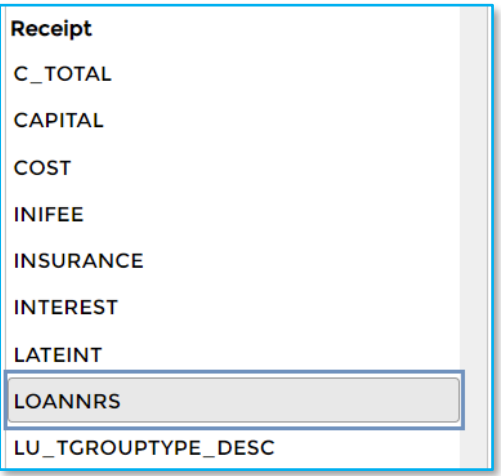

If multiple loans are going to be paid within one receipt, then all loan numbers affected will be displayed on the receipt document.

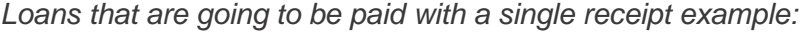

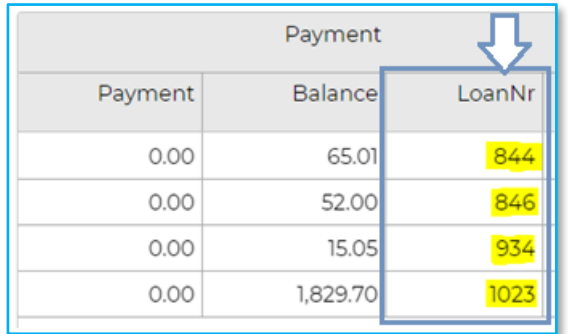

*Loan Numbers on the Receipt document:*

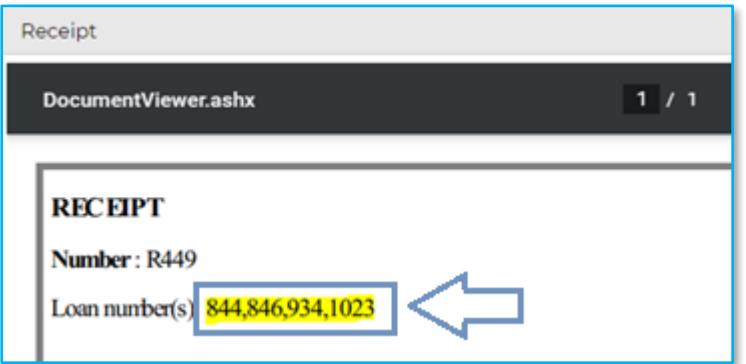

*End of Webfin V2.30 Changelog*

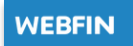

# **DELTER**

L D.R

m

ſ

**150** 

IE

'nп

 $\overline{\circ}$ 

WARKA

 $120$ <br> $110$ <br> $111$ 

**DIA** 

USINESS

SS/FIN<mark>ANCE</mark><br>NEWS

#### A DIVISION OF ALTRON

**Contact Details** Tel: +27 12 060 0370 Email: info@delter.co.za

**Physical Address:** Glenfield Office Park, 375 Oberon Ave, Block F, Faerie Glen, Pretoria, 0081

Postal Address: P.O. Box 70361, Die Wilgers, 0042 www.delter.co.za